**Pay Actions Overview Created on April 4, 2005** 

# COPYRIGHT & TRADEMARKS

Copyright  $^{\circ}$  2003 by Global Knowledge. All rights reserved. Information in this document is subject to change without notice and does not represent a commitment on the part of Global Knowledge.

> Global Knowledge Knowledge Products Division http://globalknowledge.com 475 Allendale Road, Suite 102 King of Prussia, PA 19406  $+1$  (610) 337-8878

# **Table of Contents**

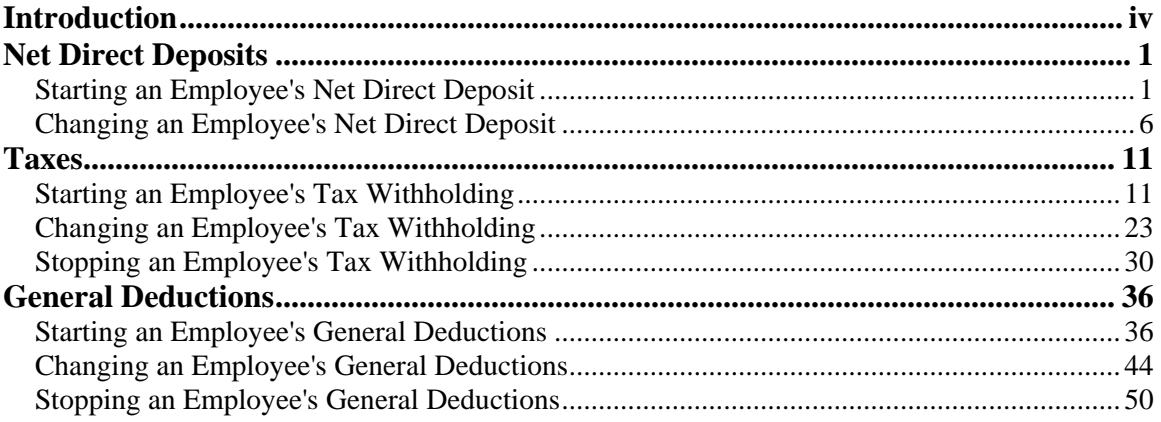

## **Introduction**

This section provides an overview of processing payroll documents in EHRP.

The Pay Actions Module covers the following:

The procedures involved with the setup and routing of the direct deposit of an employee's net check.

The processing of an employee's tax withholding information.

General deductions data, including allotments, union dues, and contributions to the Combined Federal Campaign.

Personnel Action Request (PAR) Nature of Action (NOA) codes are no longer required to process Pay Actions .

## **Net Direct Deposits**

#### **Introduction**

In EHRP, HR staff must enter information into the **Direct Deposit** page in the **Maintain Payroll Data (USF)** module of the system so the information will be picked up by the payroll interface. NOTE: Fields that are not required are not listed within the procedure. Optional fields that an end-user may choose to complete are not identified. Net Direct Deposits can not be stopped through EHRP since DFAS doesn't allow stops through the interface.

### **Starting an Employee's Net Direct Deposit**

#### **Introduction**

In EHRP, HR staff must enter information into the **Direct Deposit** page in the **Maintain Payroll Data (USF)** module of the system so the information will be picked up by the payroll interface. NOTE: Fields that are not required are not listed within the procedure. Optional fields that an end-user may choose to complete are not identified. Net Direct Deposits can not be stopped through EHRP since DFAS doesn't allow stops through the interface.

### **Procedure**

The following steps detail the procedure for starting an employee's Net Direct Deposit.

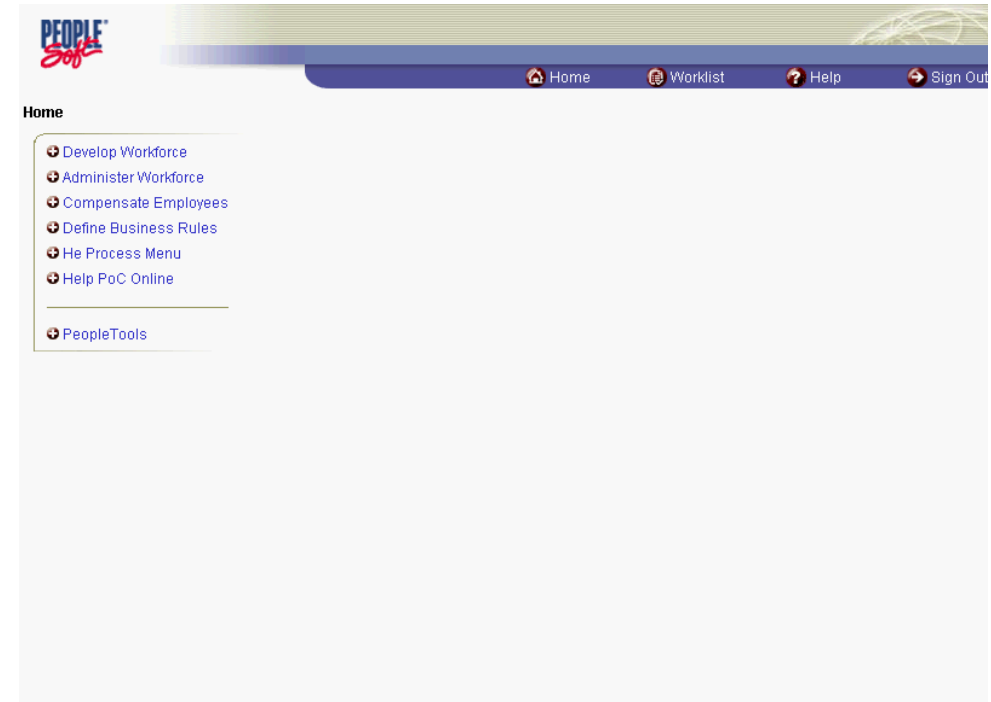

### **Training Guide Pay Actions Overview**

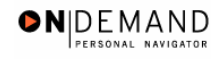

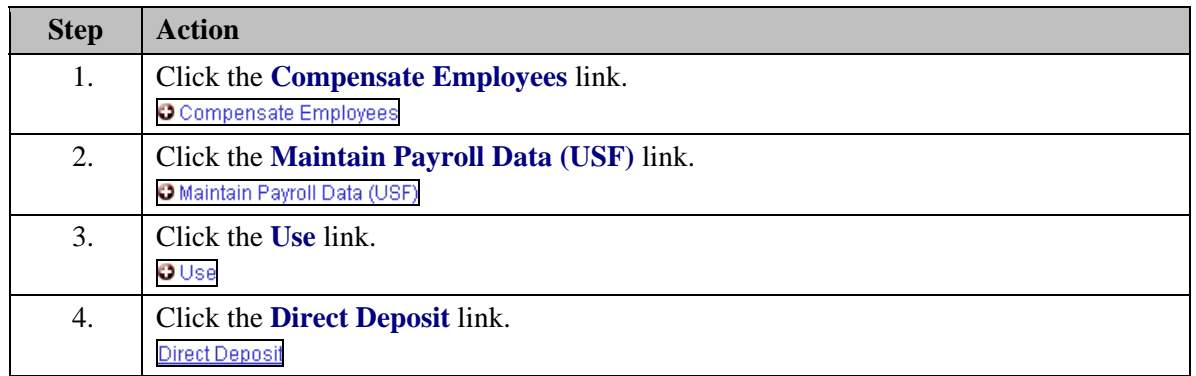

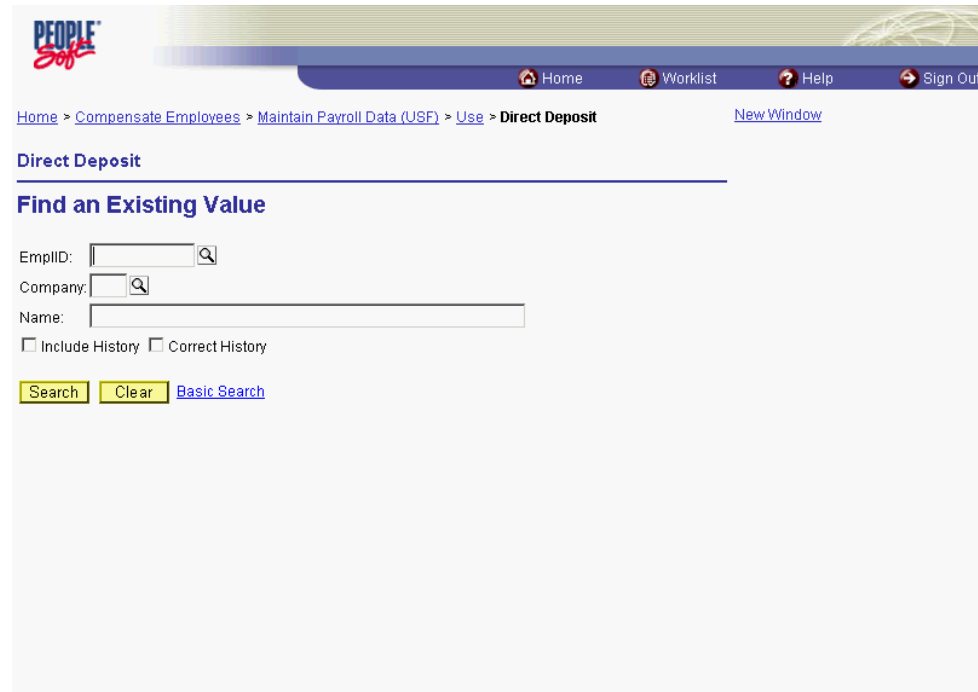

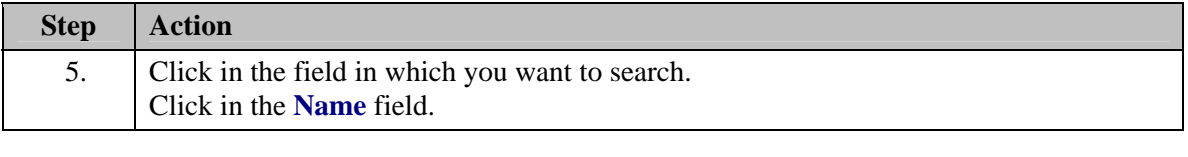

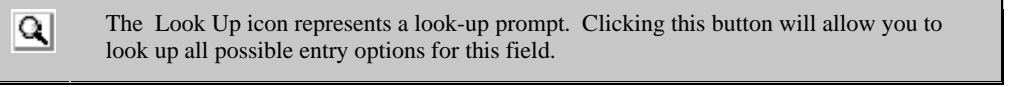

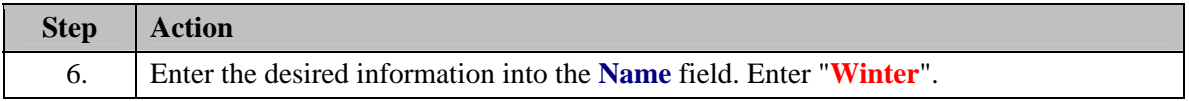

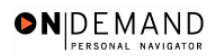

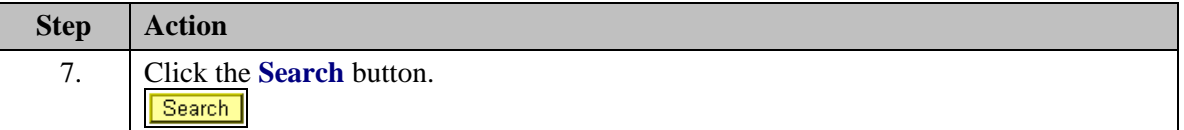

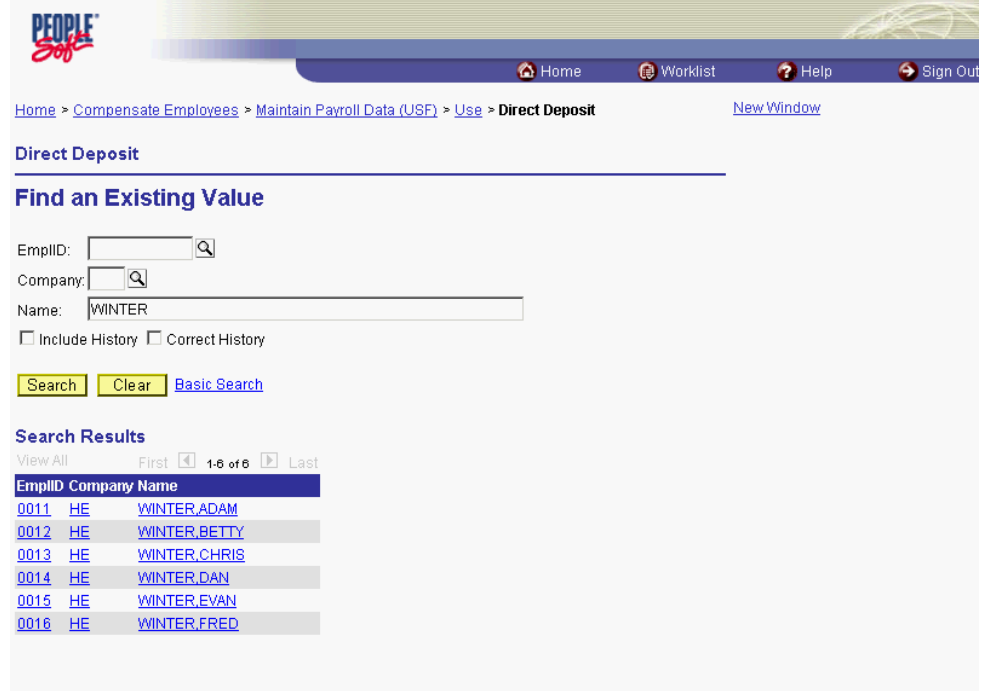

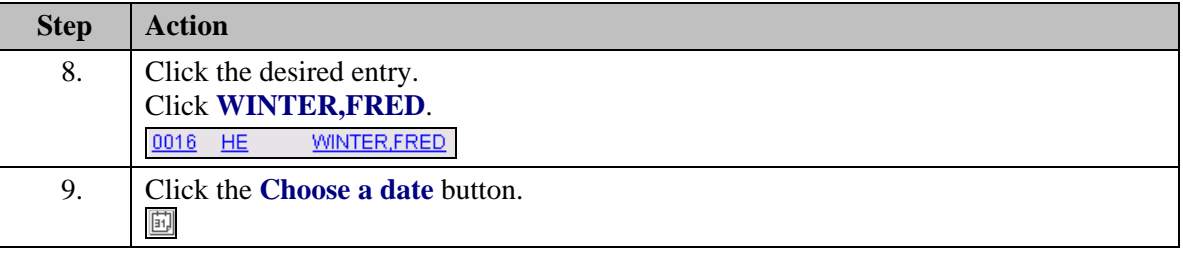

刯 The Calendar icon represents a date prompt. Clicking this button will produce a pop-up calendar for reference. To select a specific date from the pop-up calendar as the field entry, simply click on the date. Use the arrows to move through the months and years.

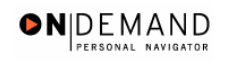

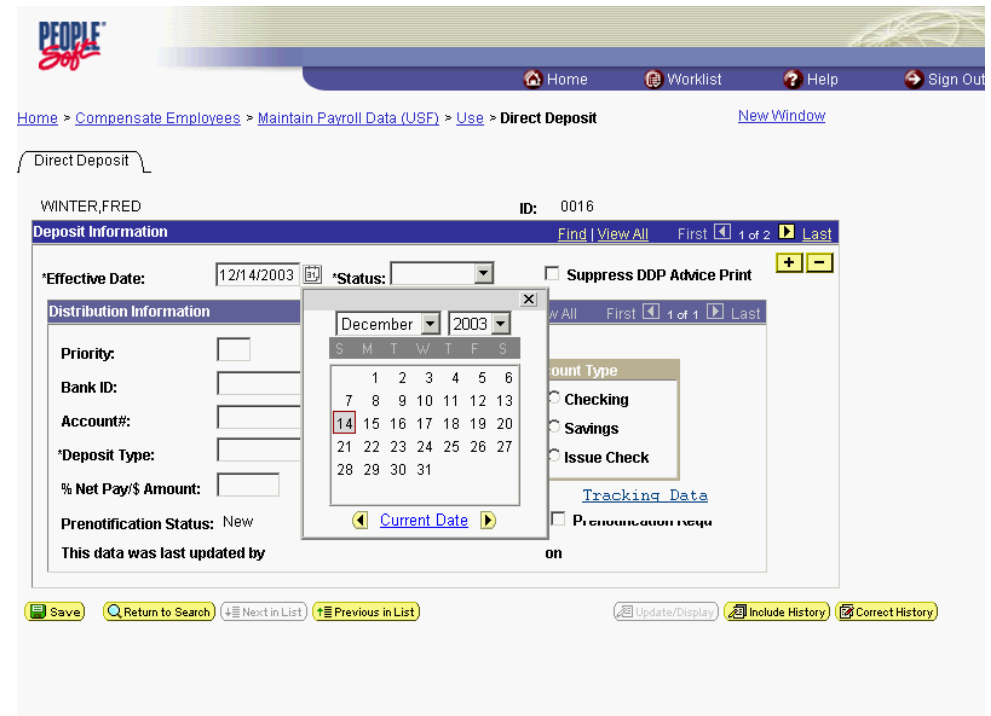

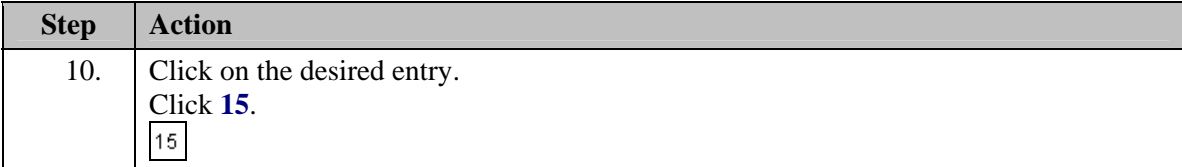

NOTE: If there is previous data in the page, insert a row in the **Deposit Information**  Box.

NOTE: Two actions cannot have the same effective dates. For example, the coverage will terminate at midnight on Day 1 and the new effective date will begin at 12:01 AM on the following day.

X

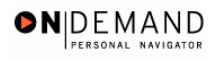

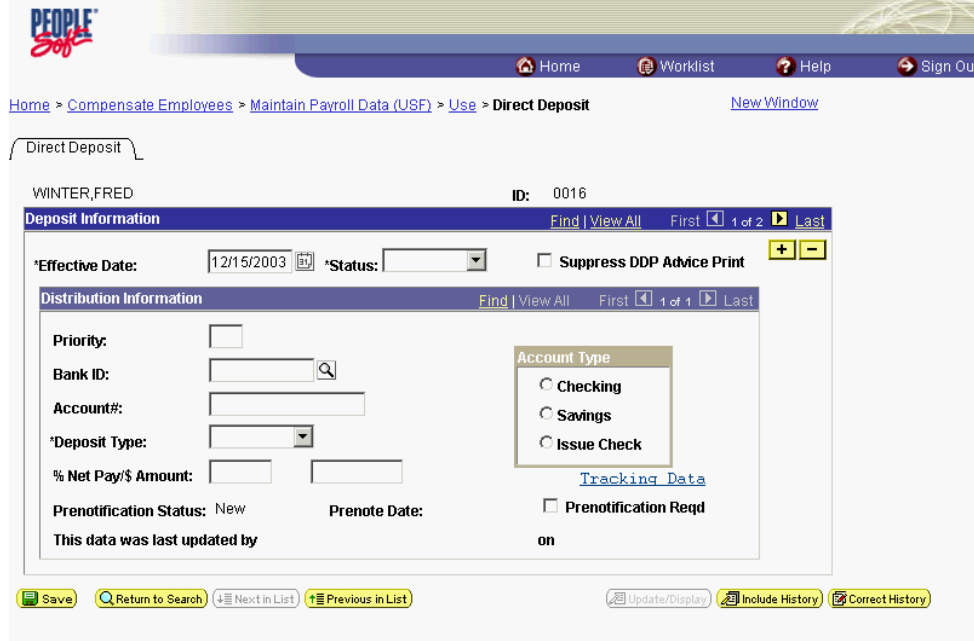

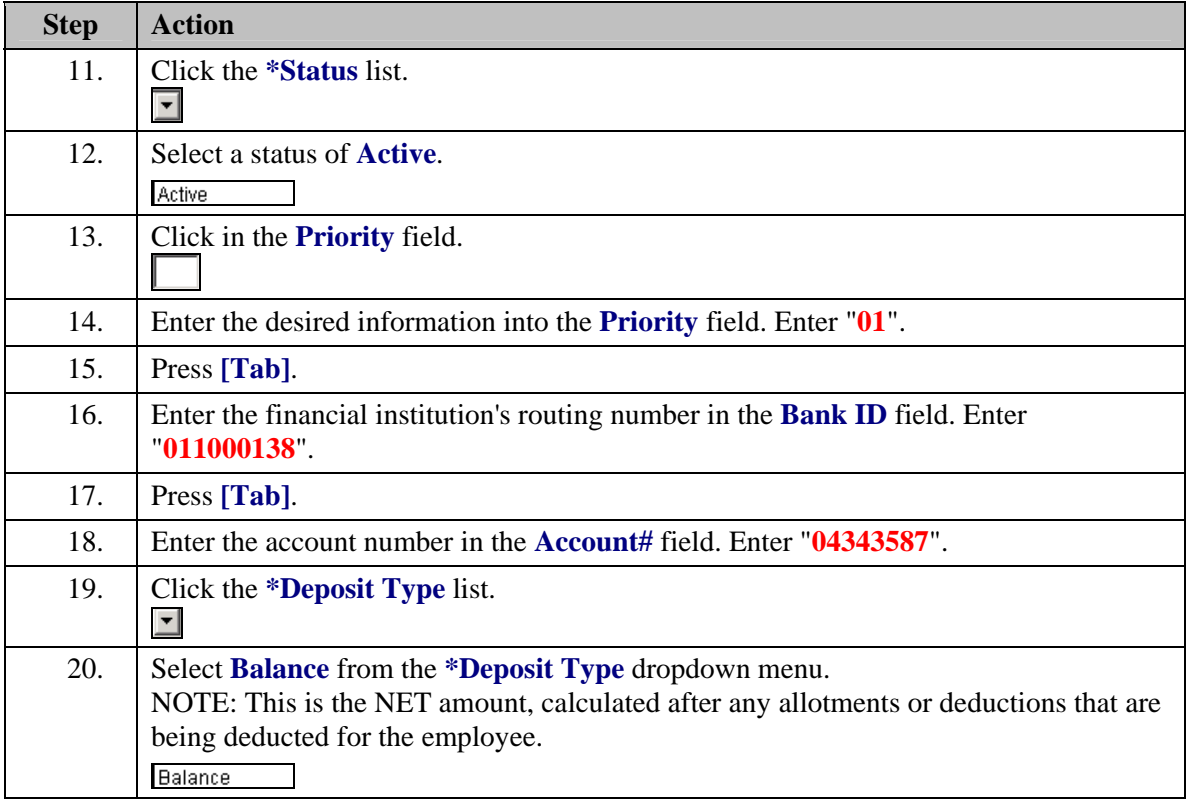

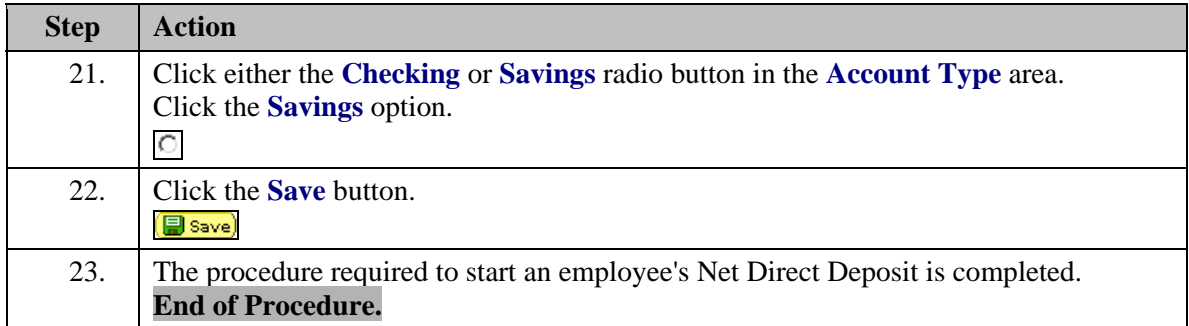

### **Changing an Employee's Net Direct Deposit**

#### **Introduction**

In EHRP, HR staff must enter information into the **Direct Deposit** page in the **Maintain Payroll Data (USF)** module of the system so the information will be picked up by the payroll interface. NOTE: Fields that are not required are not listed within the procedure. Optional fields that an end-user may choose to complete are not identified. Net Direct Deposits can not be stopped through EHRP since DFAS doesn't allow stops through the interface.

### **Procedure**

The following steps detail the procedure for entering net direct deposit information into EHRP for a NET Direct Deposit Change.

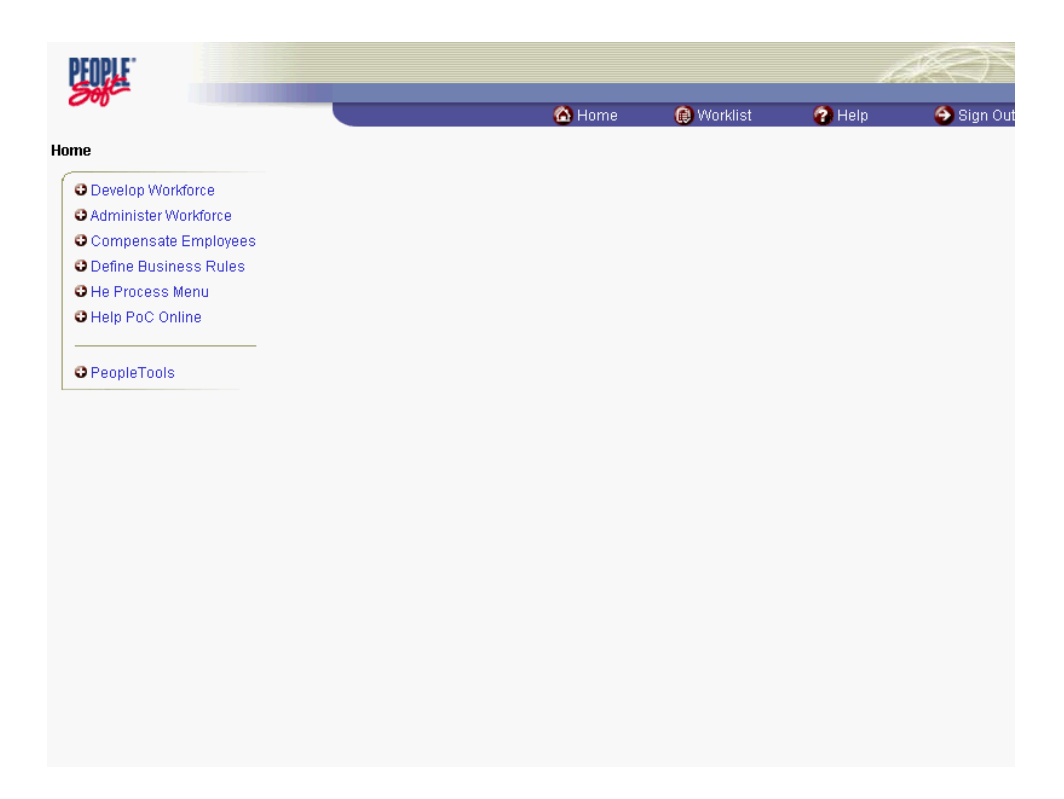

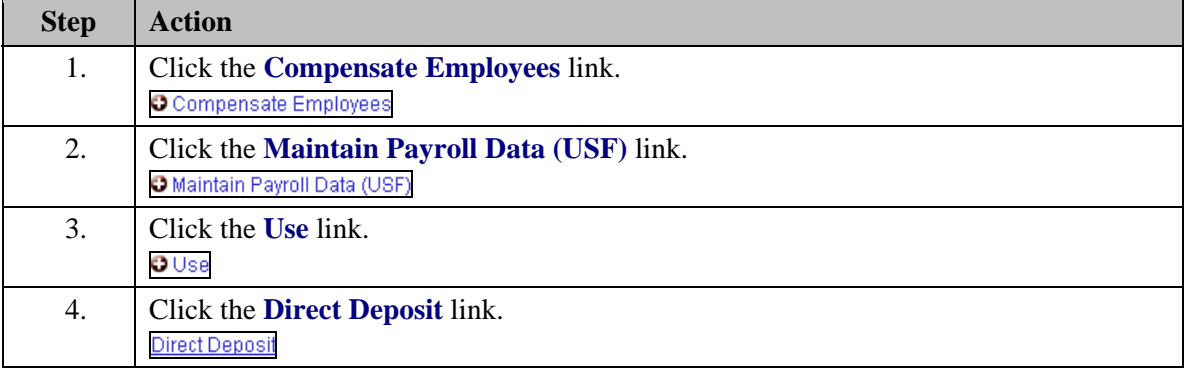

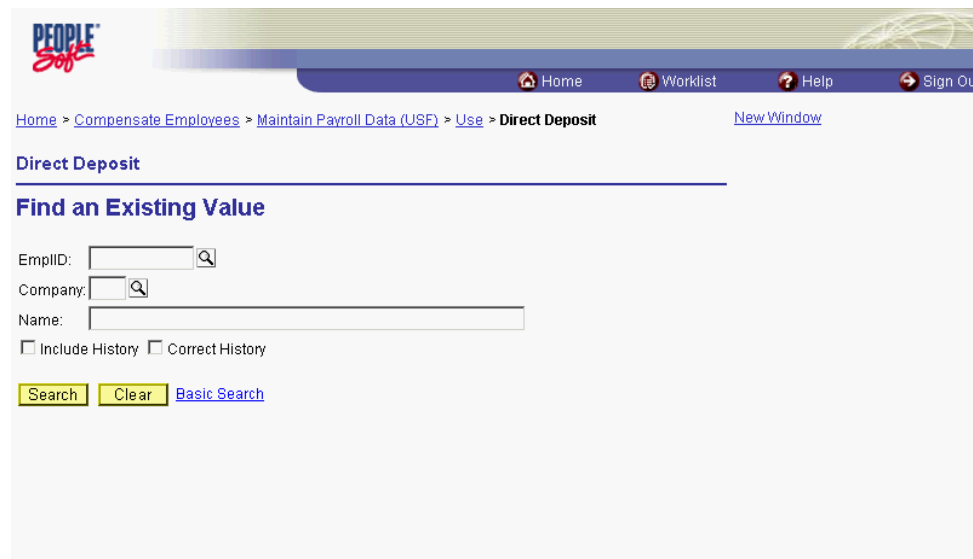

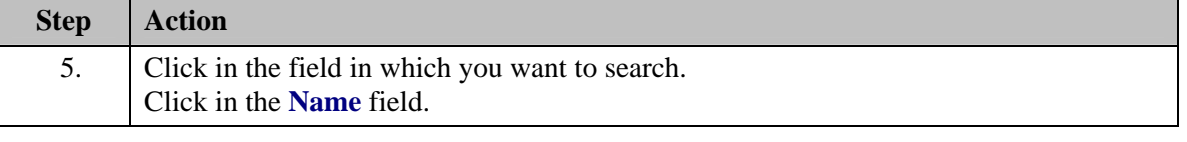

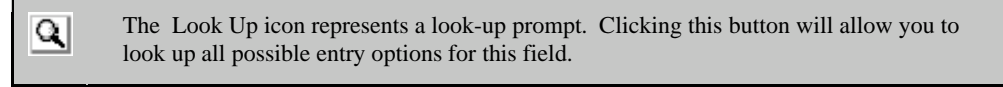

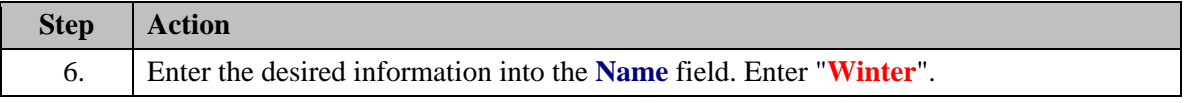

### **Training Guide Pay Actions Overview**

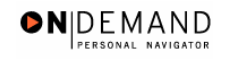

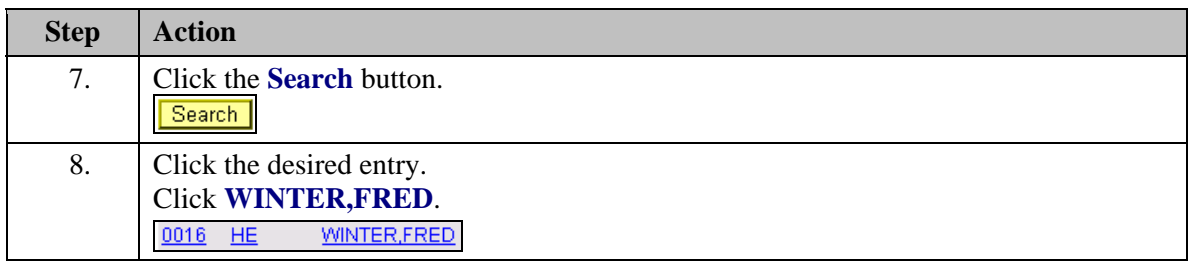

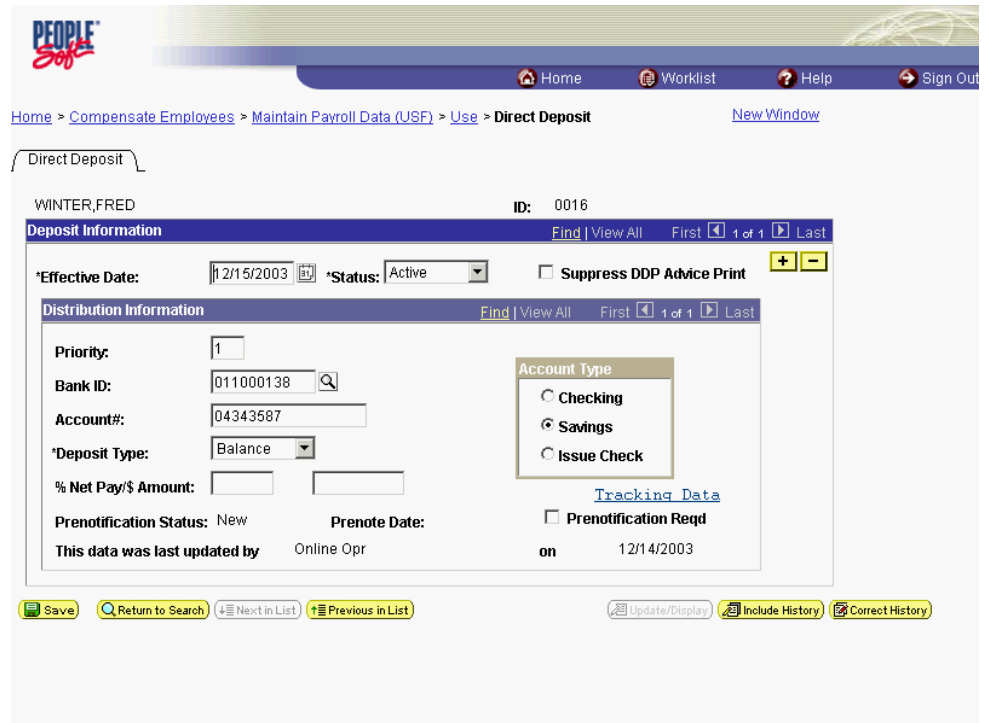

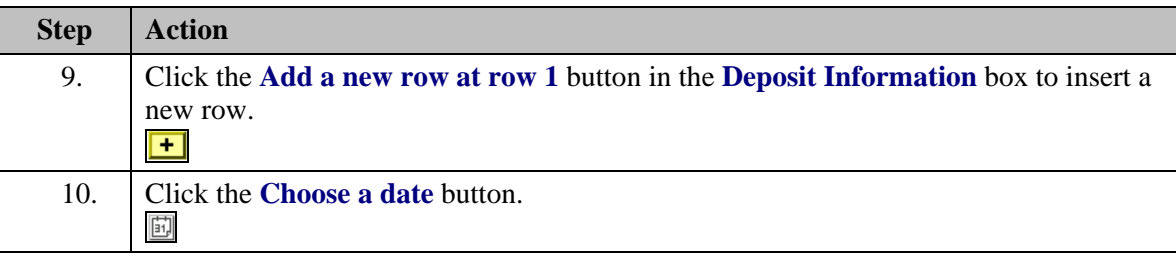

圓 The Calendar icon represents a date prompt. Clicking this button will produce a pop-up calendar for reference. To select a specific date from the pop-up calendar as the field entry, simply click on the date. Use the arrows to move through the months and years.

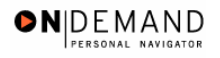

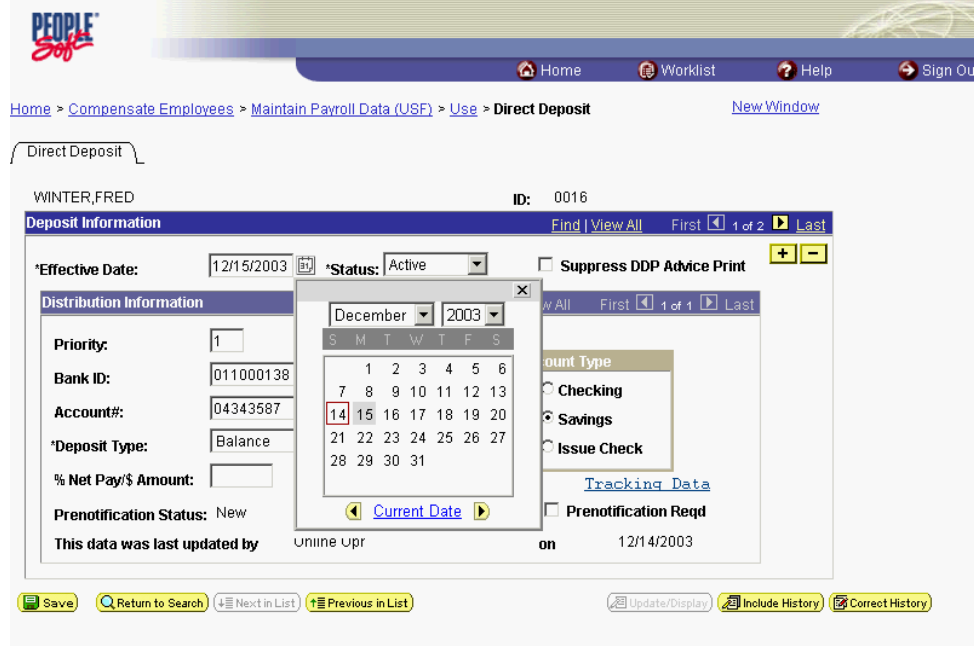

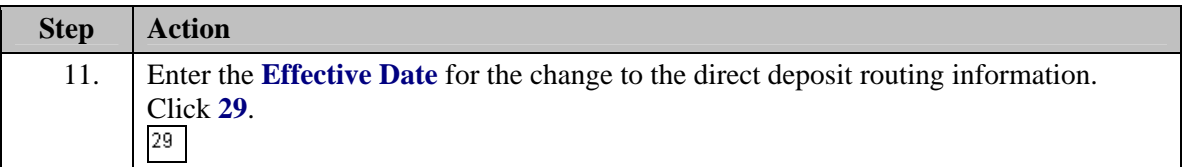

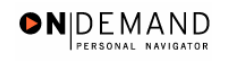

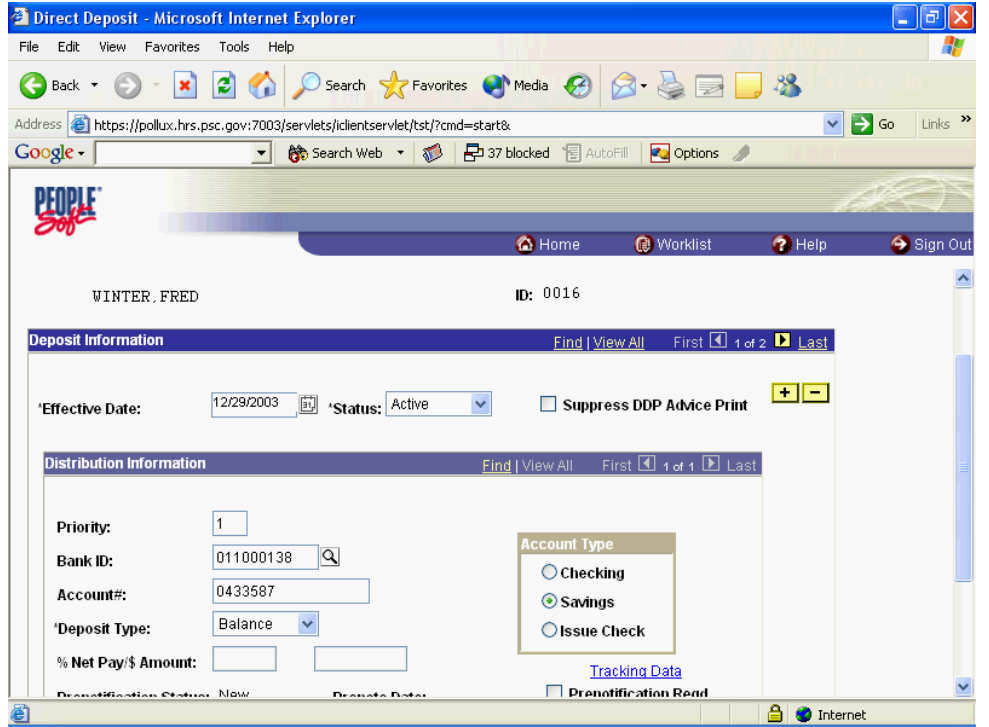

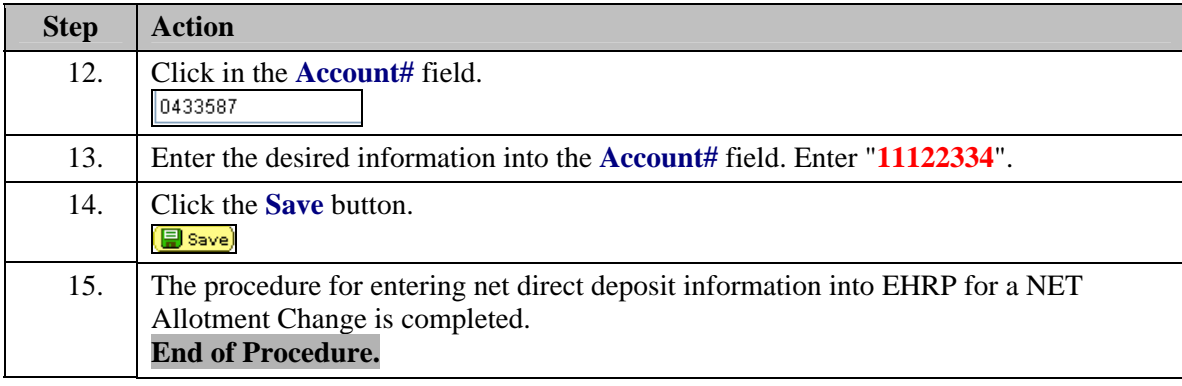

## **Taxes**

HR staff must enter information into the Federal Tax Data, State Tax Data and Local Tax Data pages in the Maintain Payroll Data module of the system so the information will be picked up by the payroll interface.

## **Starting an Employee's Tax Withholding**

#### **Introduction**

All employees are required to have a tax record for DFAS unless the employee lives and works in a non-taxable state. The system will default a tax record for all hires based on the duty location of the position. If the duty station location is in a non-taxable state, then the default will be for the employees home address. The default will be single with 0 exemptions. HR will need to process a tax change with an effective date after the hire effective date so that the change will update in DFAS. As long as the change is done in the same pay period as the hire, it will update for the entire pay period.

### **Procedure**

The following steps detail the procedure for starting an employee's tax withholding in EHRP. For new hires EHRP will default a federal and state tax record. The state tax record will default to the employees duty location unless that duty location is in a non-taxable state. If the duty location is in a non-taxable state but the employee's residence is in a taxable, then the employee's residence state will be defaulted. Both federal and state taxes will default to single and 0 exemptions. The effective date of the default tax records will be the employee's EOD date. HR user will need to add a row with an effective after the EOD date.

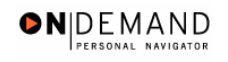

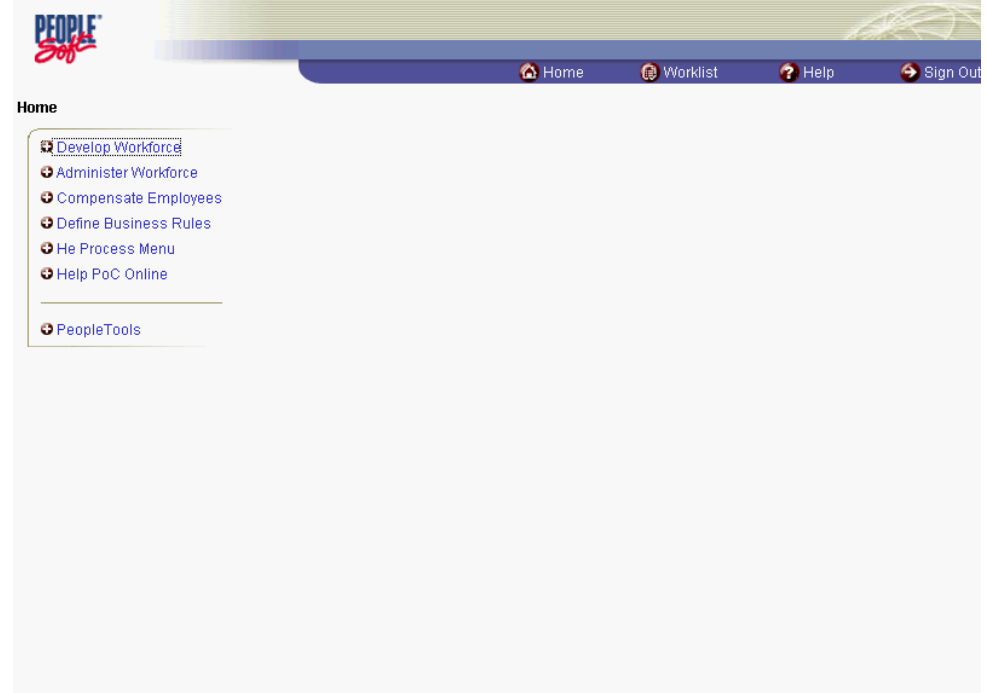

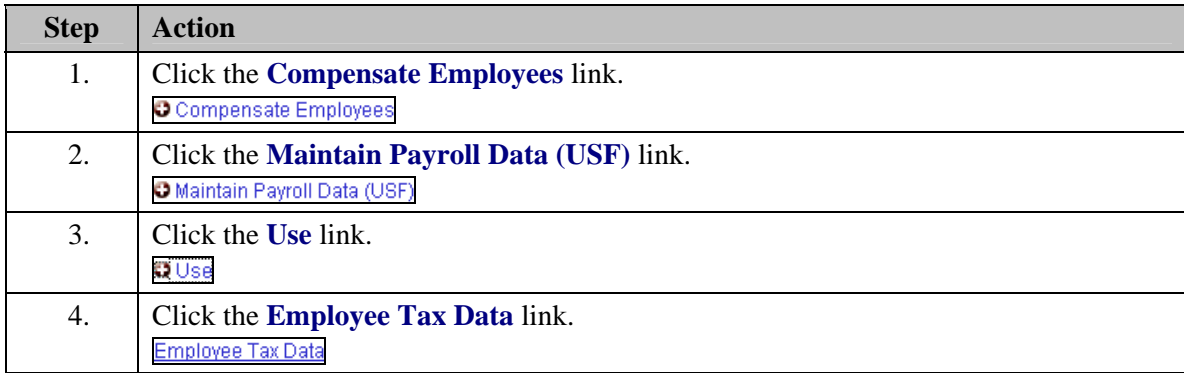

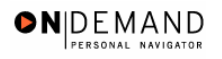

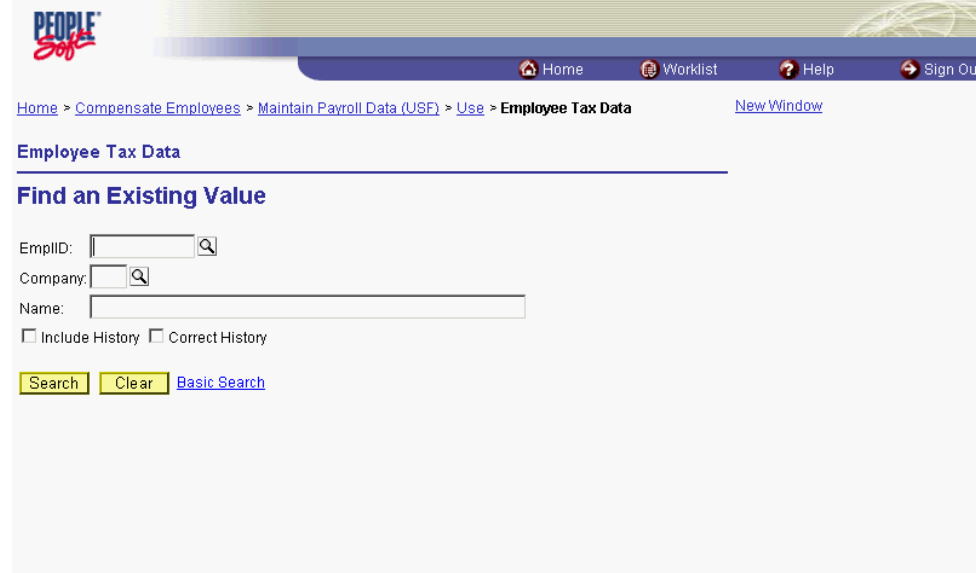

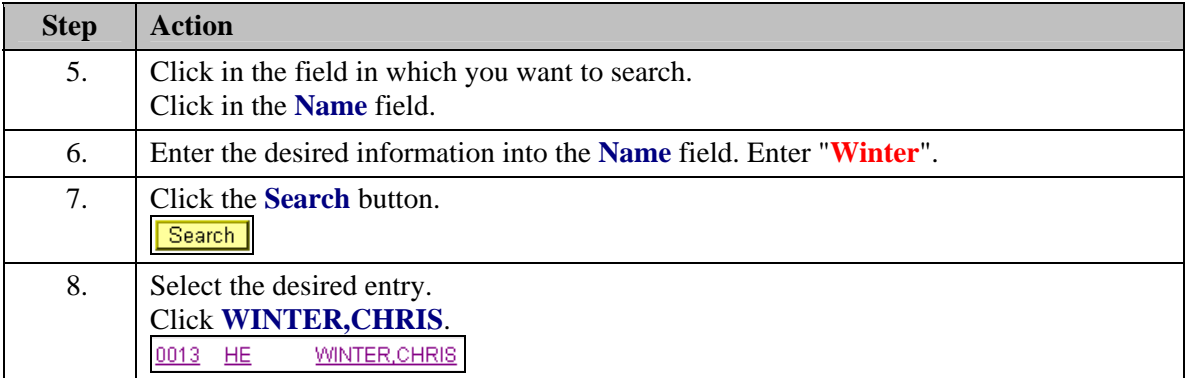

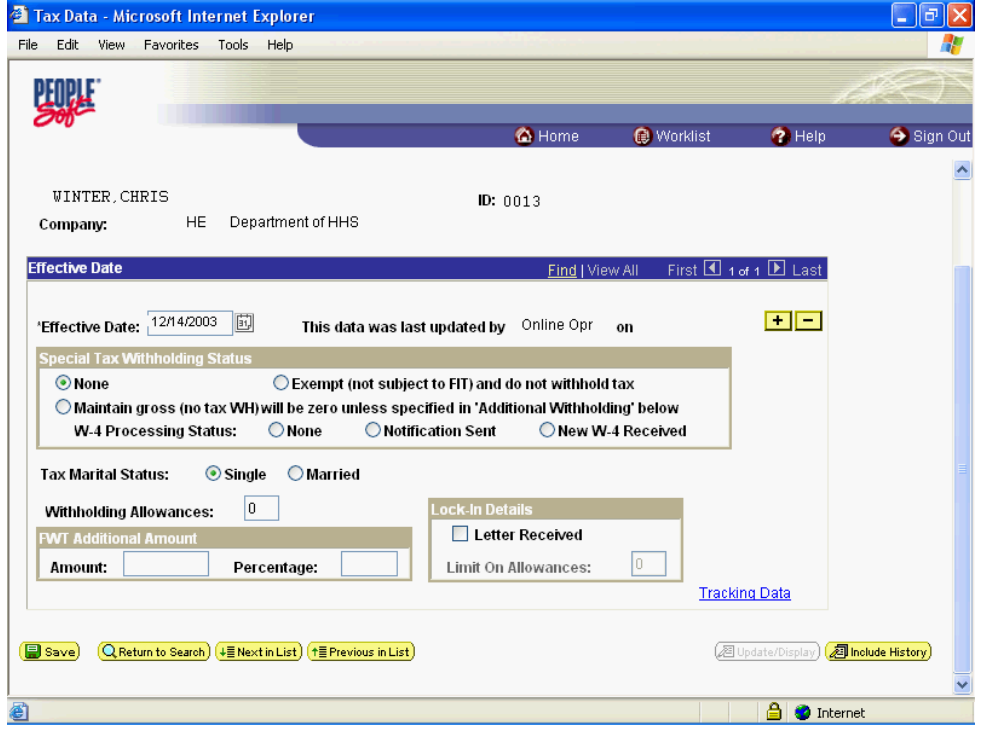

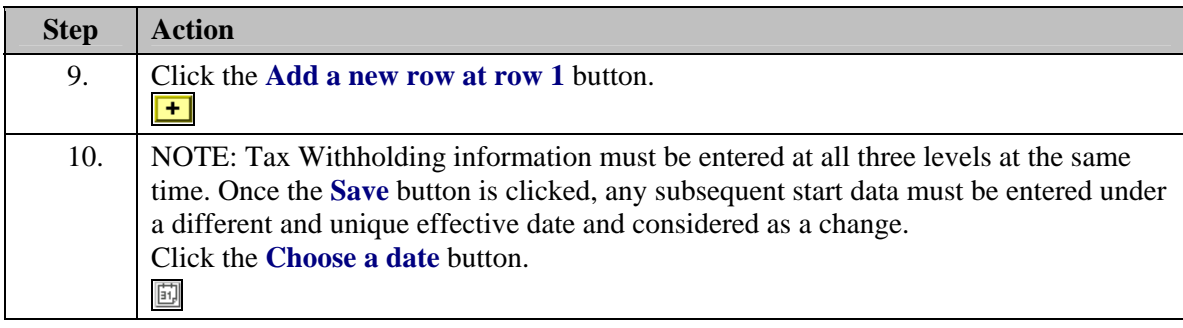

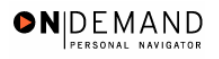

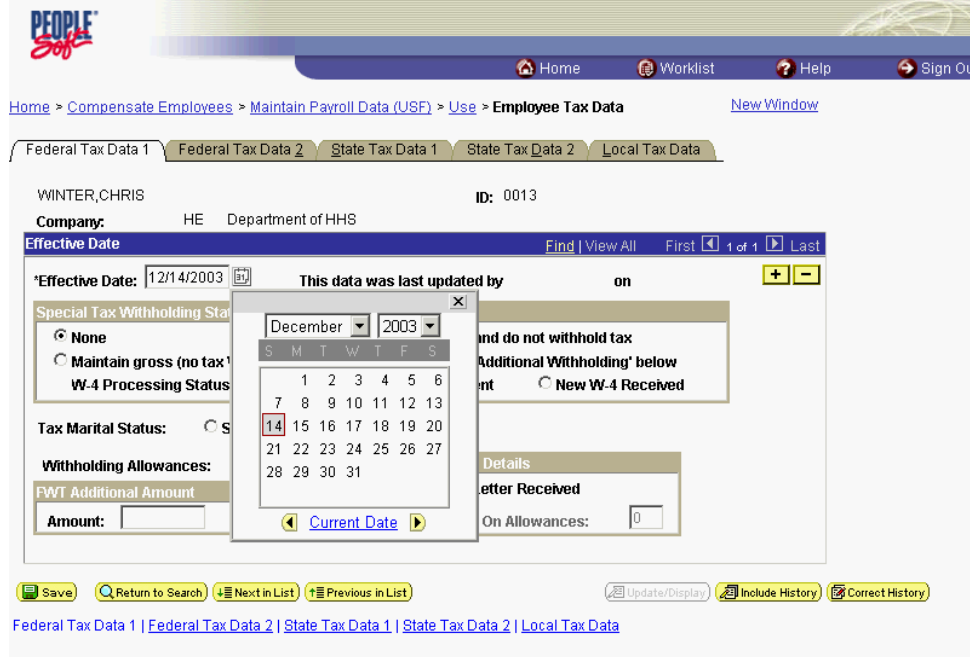

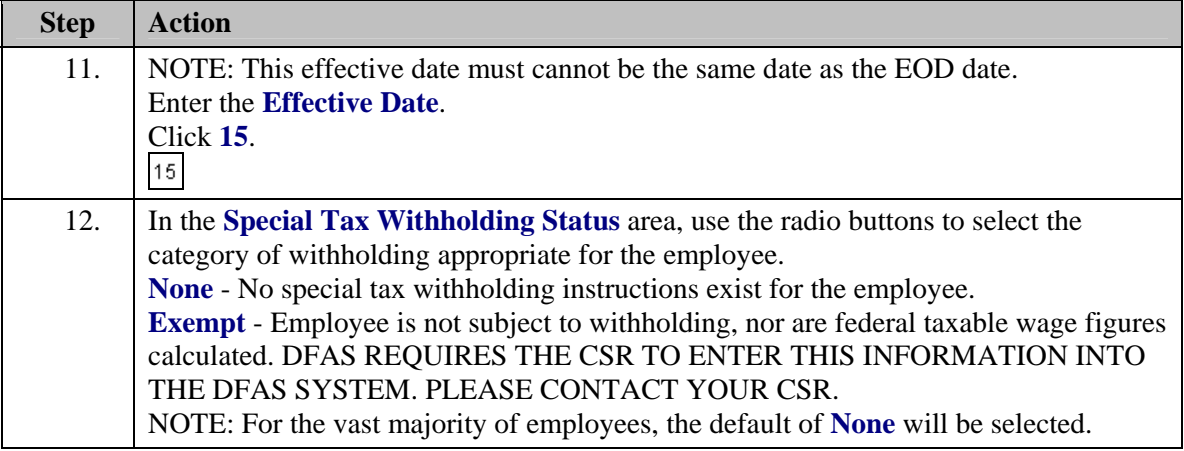

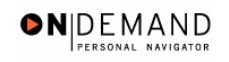

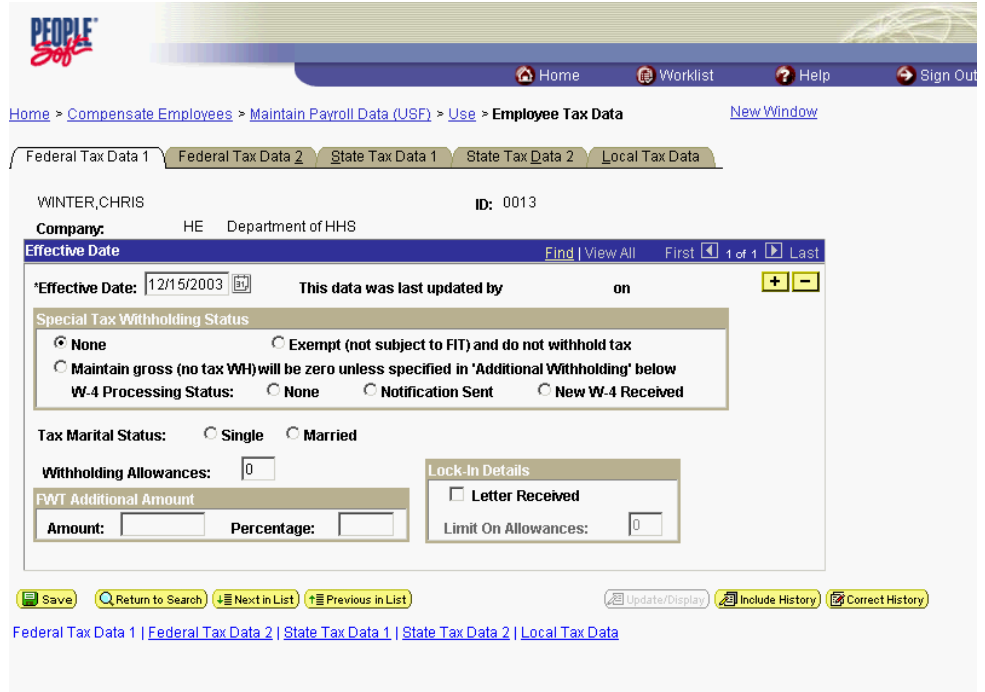

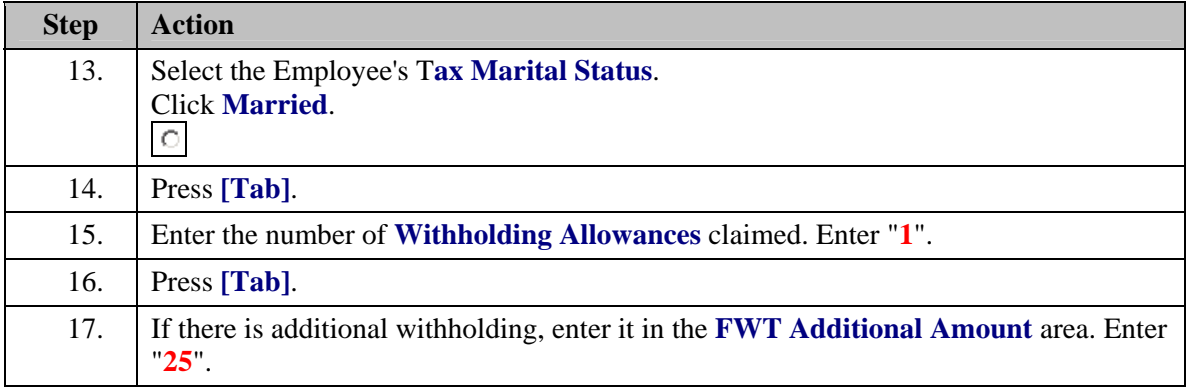

NOTE: This entry can be made only as an **Amount**. It must be entered in as a whole dollar amount. An employee may not claim an **FWT Additional Amount** without first claiming **Withholding Allowances**.

X

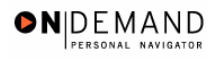

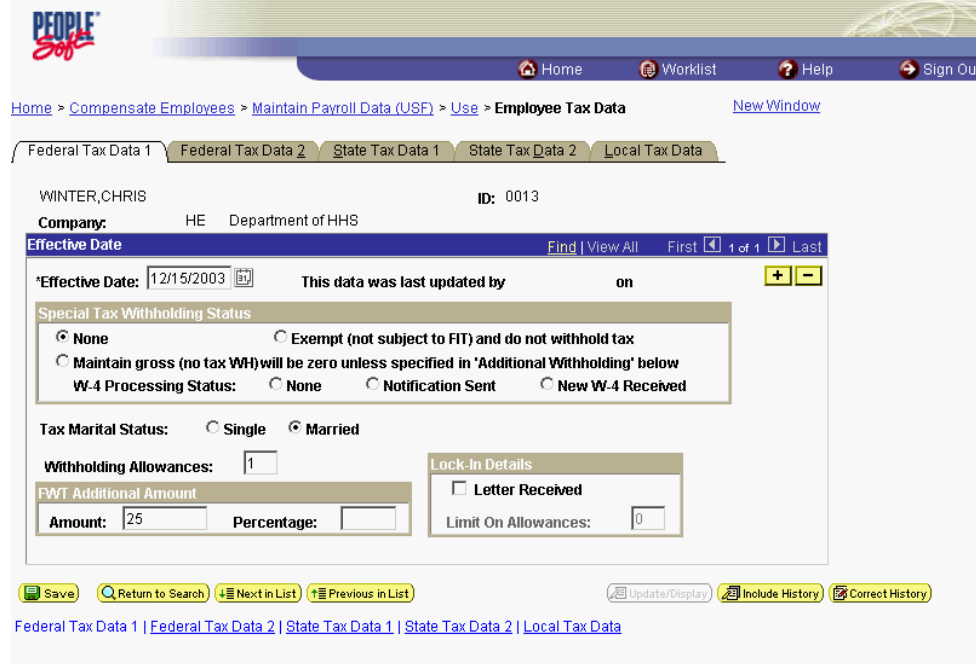

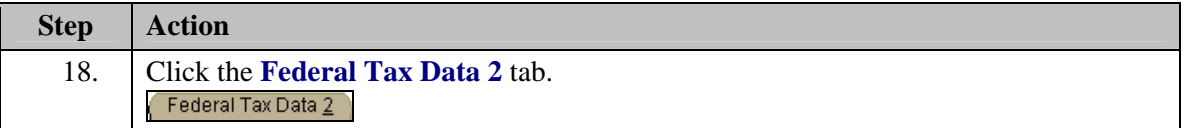

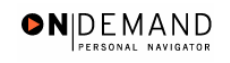

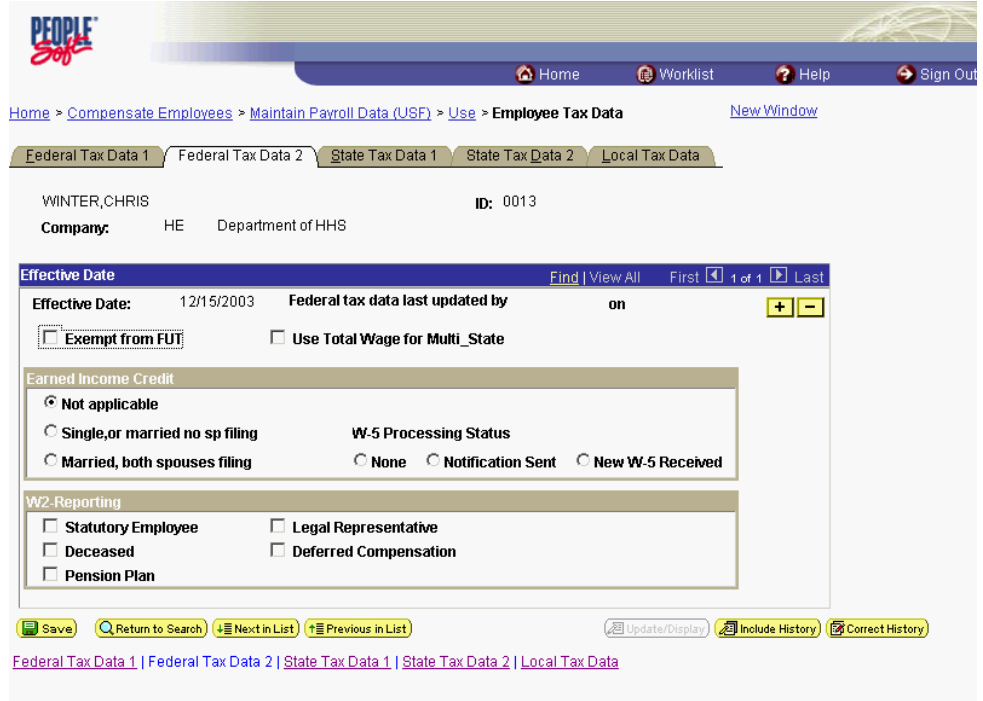

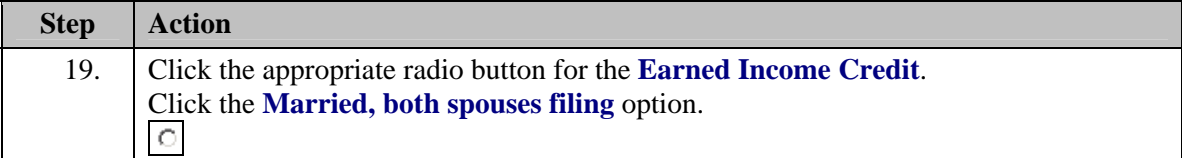

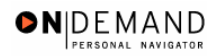

跳灯 C Home Worklist  $\bullet$  Help Sign Out Home > Compensate Employees > Maintain Payroll Data (USF) > Use > Employee Tax Data New Window Eederal Tax Data 1 Federal Tax Data 2 State Tax Data 1 State Tax Data 2 Local Tax Data WINTER, CHRIS ID:  $0013$ Department of HHS HE Company: **Effective Date** First 1 1 of 1 1 Last ind | View All 12/15/2003 Federal tax data last updated by **Effective Date:**  ${\bf on}$ 国国  $\Box$  Exempt from FUT  $\Box$  Use Total Wage for Multi\_State **Earned Income Cro** C Not applicable C Single, or married no sp filing W-5 Processing Status <sup>6</sup> Married, both spouses filing O None C Notification Sent C New W-5 Received **W2-Reporting**  $\Box$  Statutory Employee  $\Box$  Legal Representative  $\Box$  Deceased  $\Box$  Deferred Compensation  $\Box$  Pension Plan **@Update/Display**) **2 Include History** ( **@Correct History**)  $\begin{array}{|l|} \hline \hline \multicolumn{3}{|l|}{{\bf \textbf{[Save)}}} & \hline \multicolumn{2}{|l|}{{\bf \textbf{[Q}-Return to Search)}} & \hline \hline \hline \multicolumn{2}{|l|}{{\bf \textbf{[E-Nevious in List)}}} \\ \hline \end{array}$ Federal Tax Data 1 | Federal Tax Data 2 | State Tax Data 1 | State Tax Data 2 | Local Tax Data

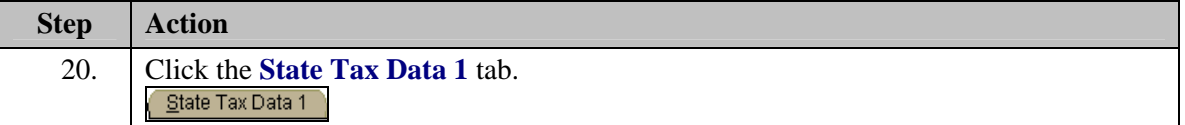

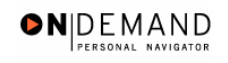

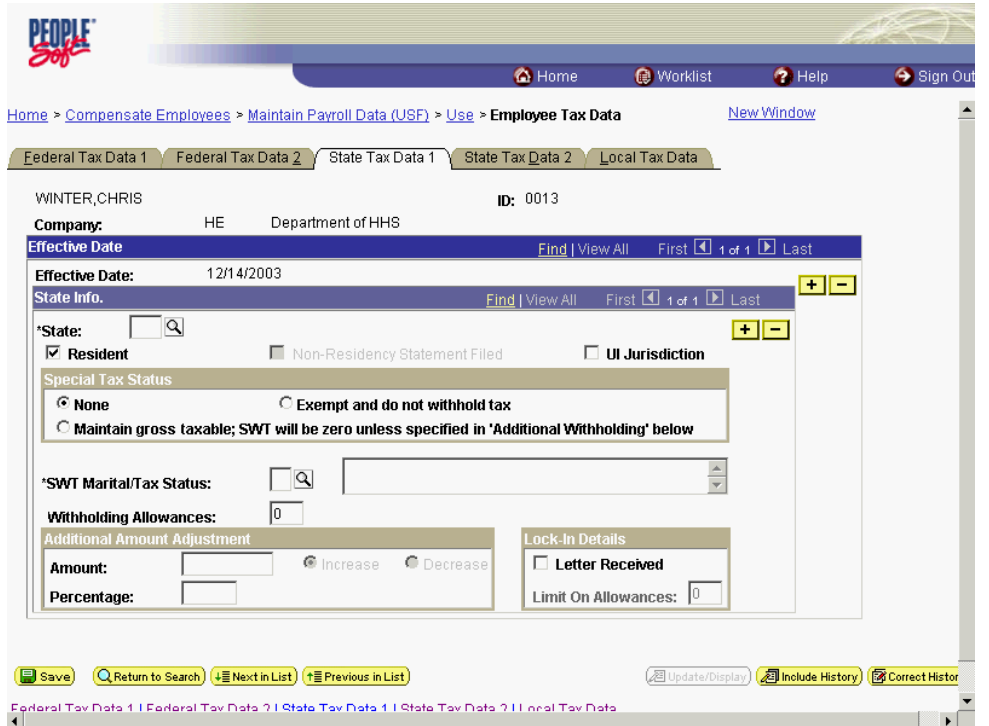

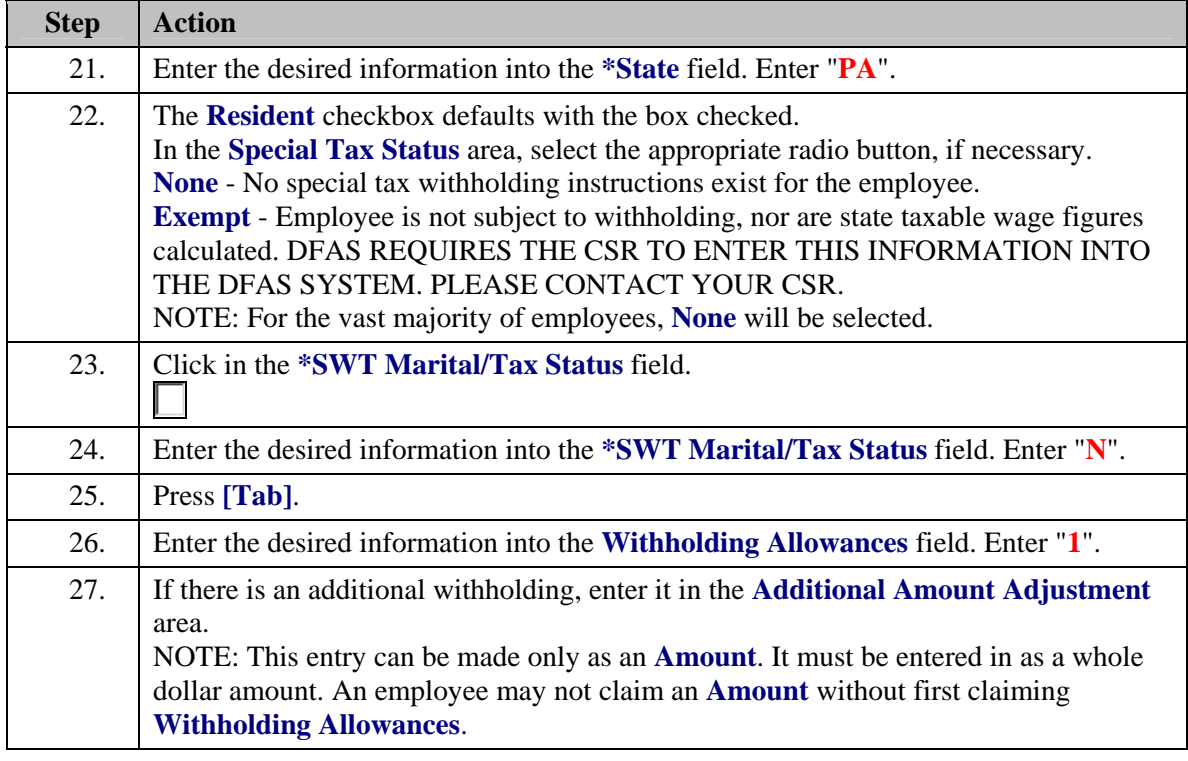

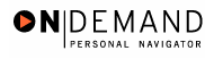

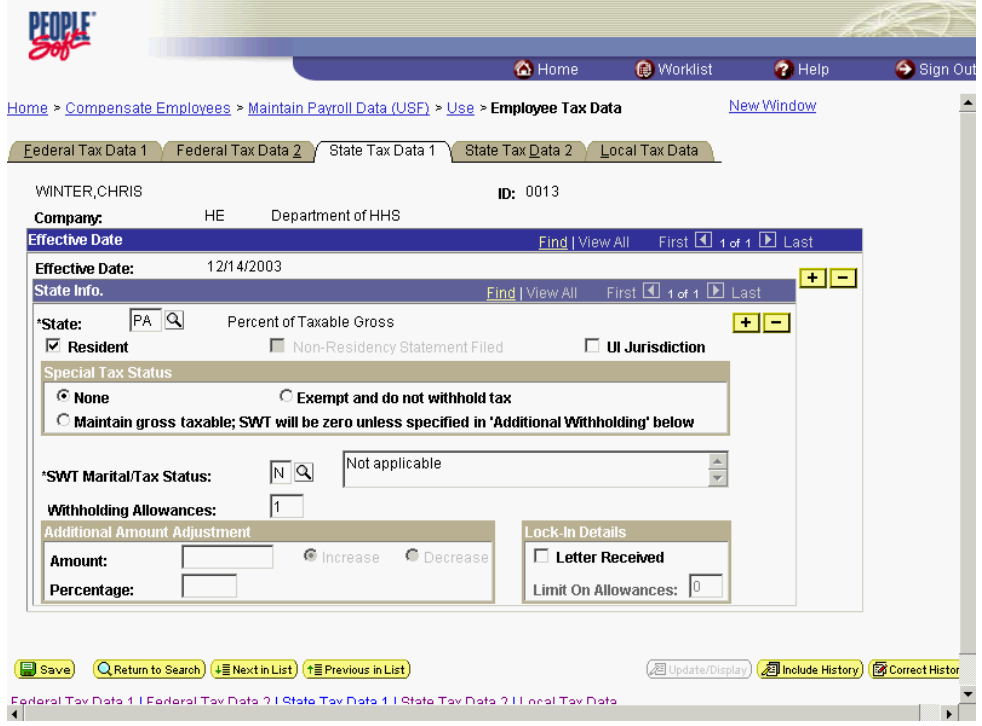

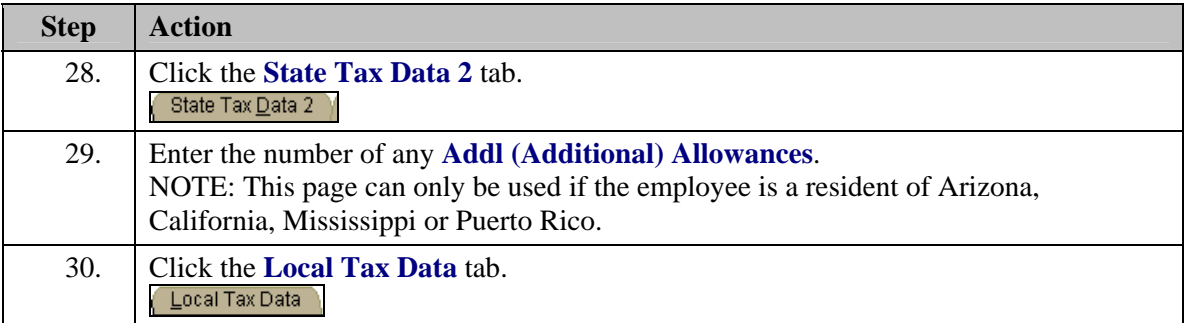

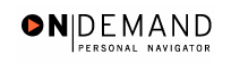

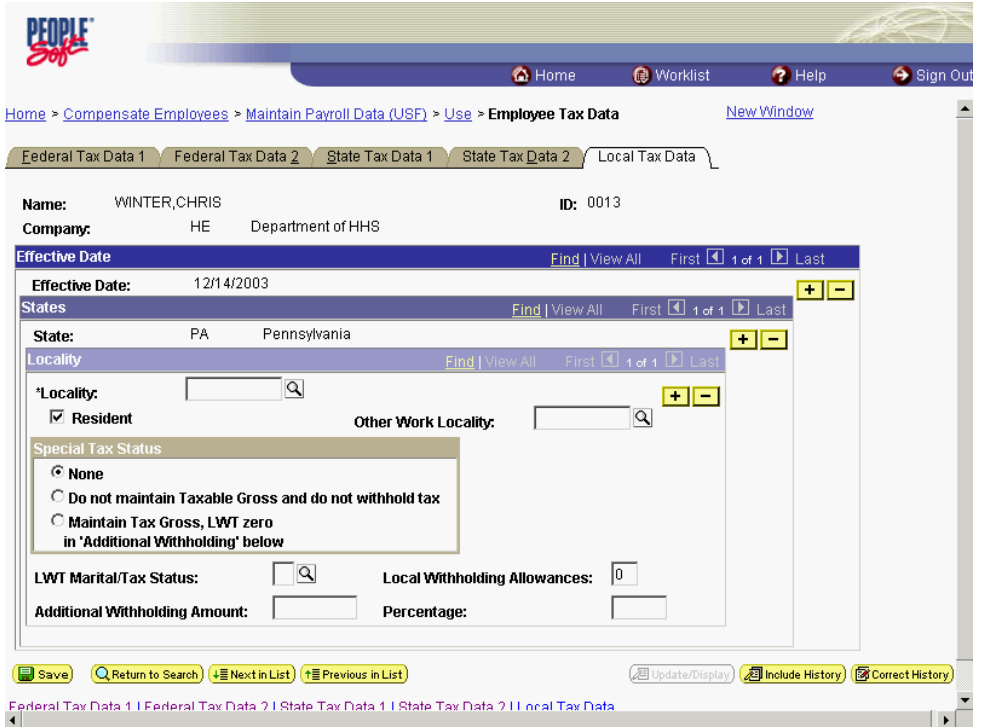

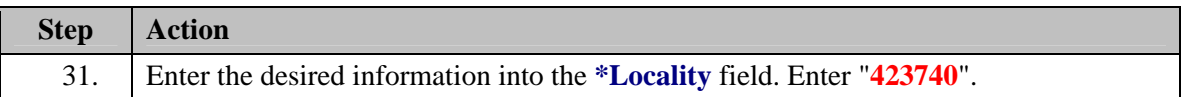

As applicable for the employee, both city and county taxes are entered on the **Local Tax Data** page. In the event that an employee pays both city and county taxes simultaneously, simply insert a row and use the appropriate **Locality** for the particular tax jurisdiction.

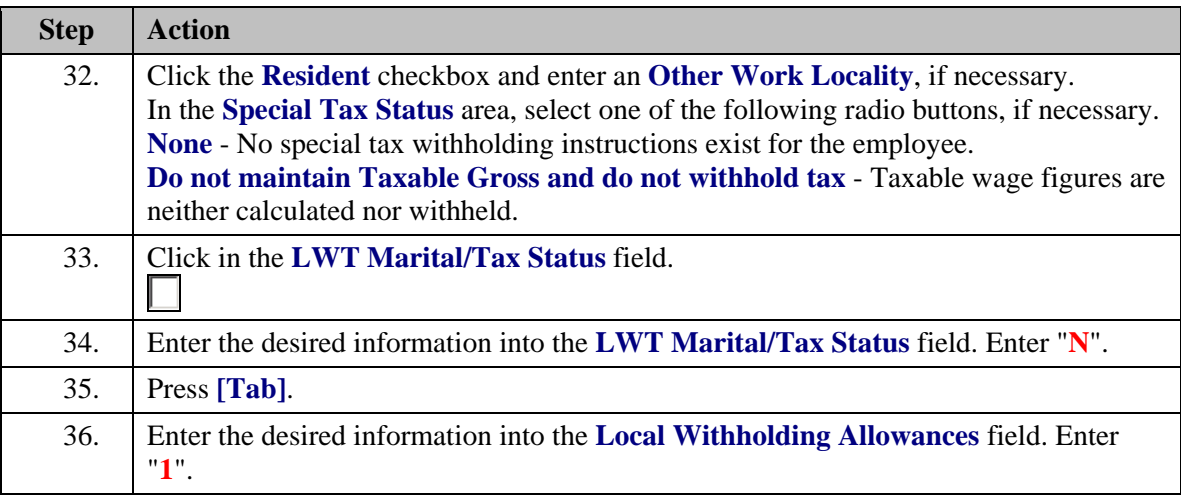

X

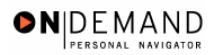

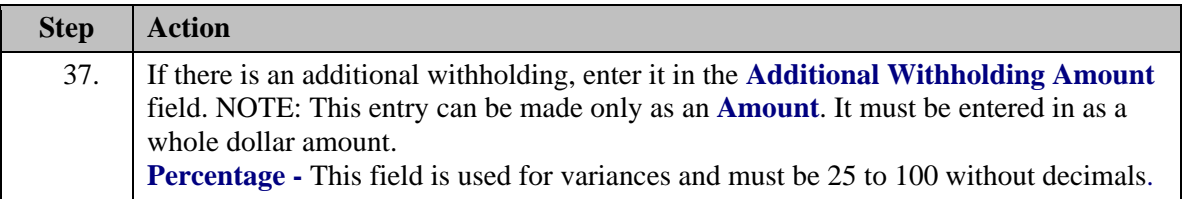

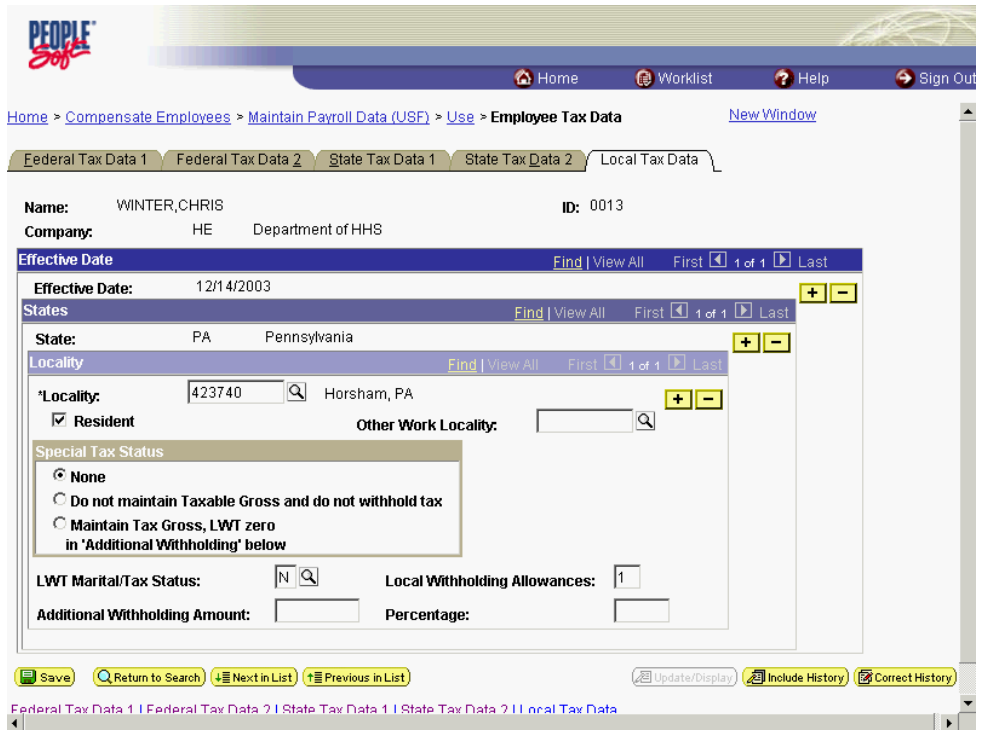

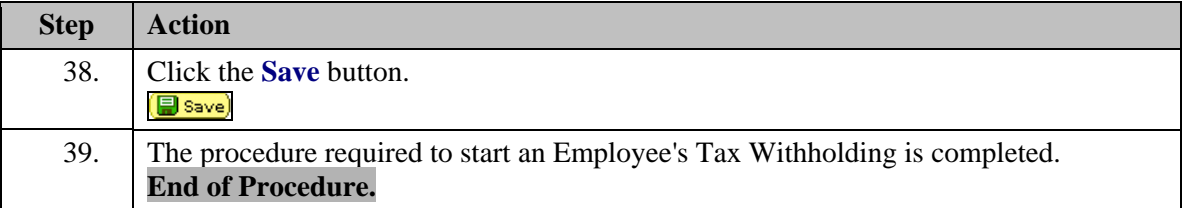

## **Changing an Employee's Tax Withholding**

## **Procedure**

The following steps detail the procedure for changing an employee's tax withholding information in EHRP.

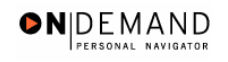

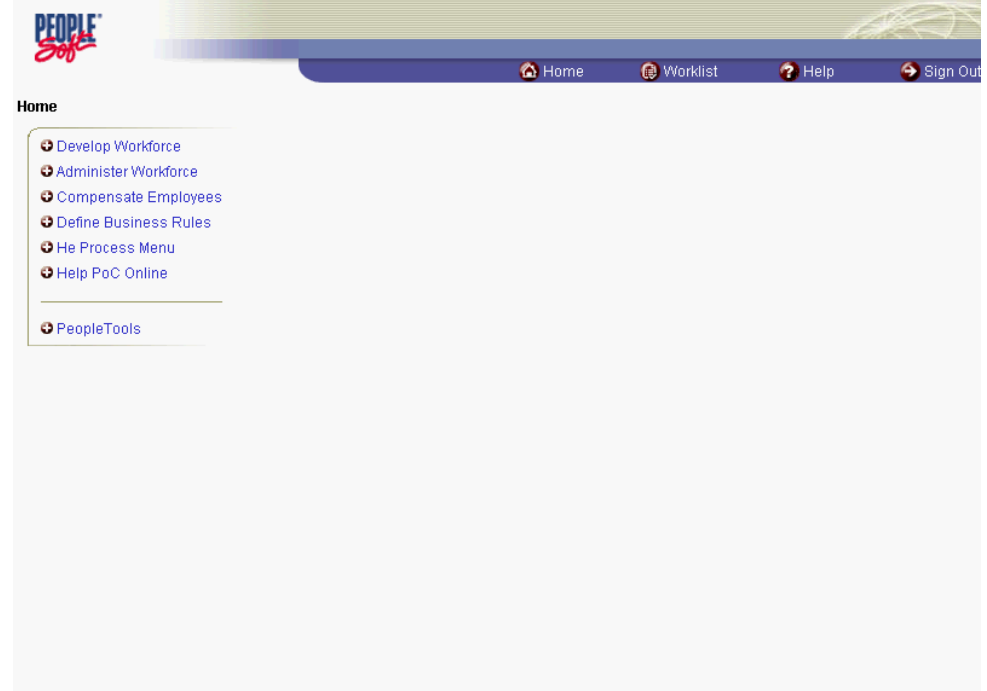

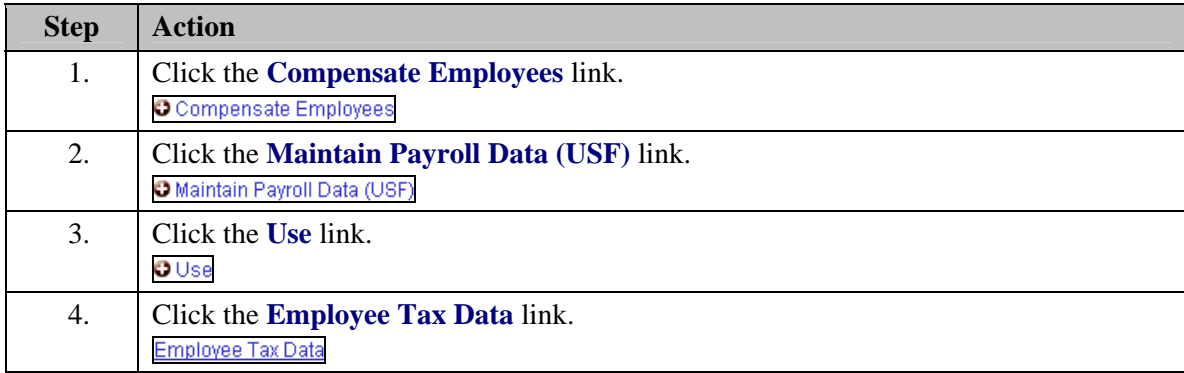

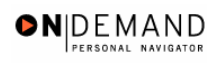

 $\alpha$ 

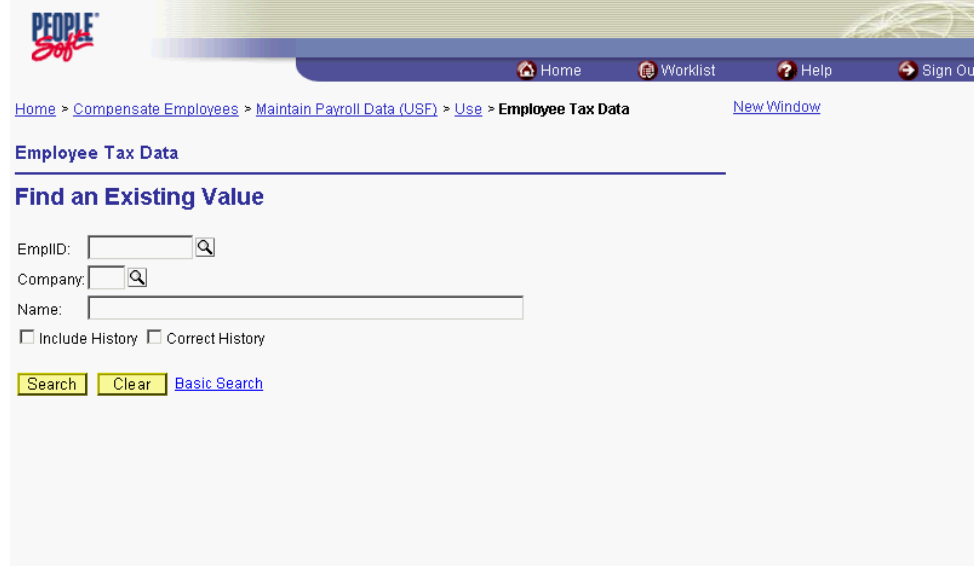

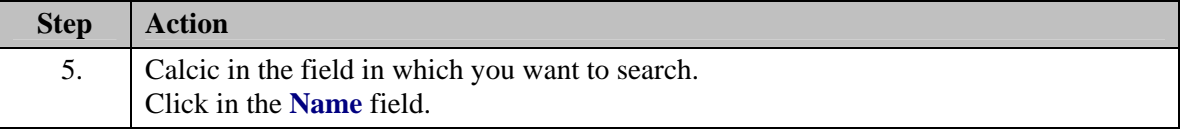

The Look Up icon represents a look-up prompt. Clicking this button will allow you to look up all possible entry options for this field.

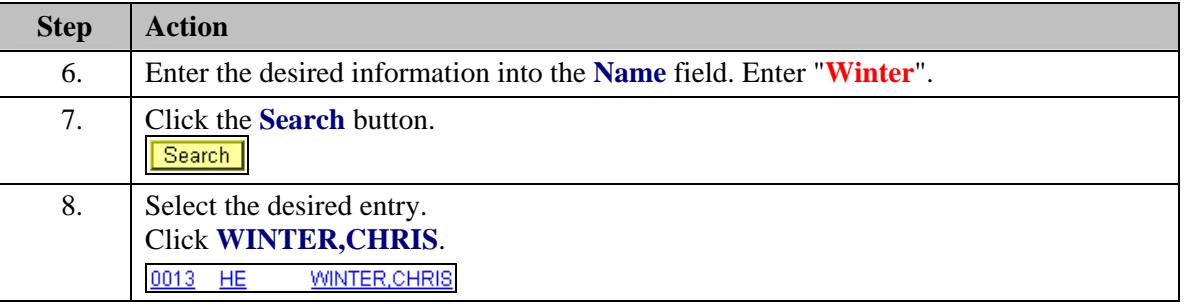

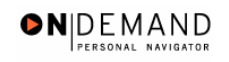

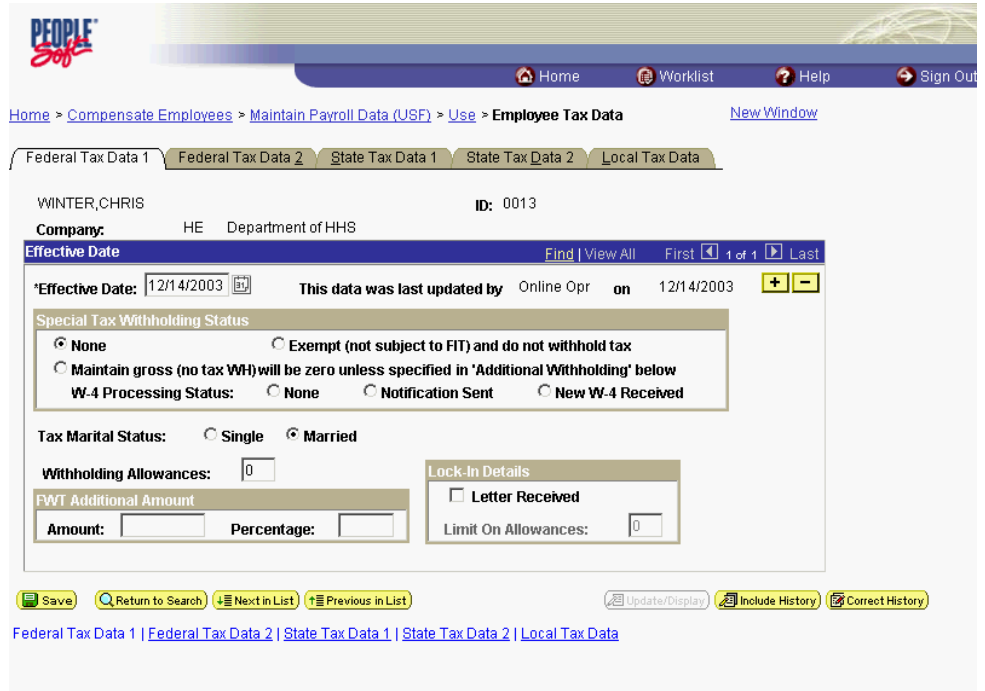

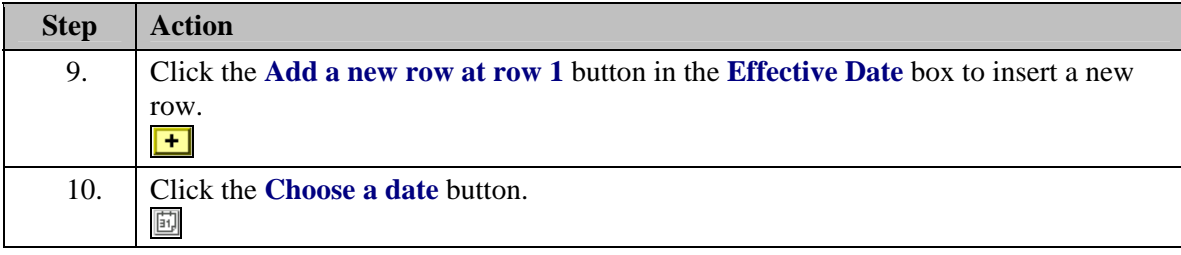

圓 The Calendar icon represents a date prompt. Clicking this button will produce a pop-up calendar for reference. To select a specific date from the pop-up calendar as the field entry, simply click on the date. Use the arrows to move through the months and years.

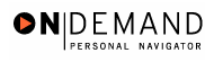

跳灯 C Home  $\bullet$  Help Sign Out Worklist Home > Compensate Employees > Maintain Payroll Data (USF) > Use > Employee Tax Data New Window / Federal Tax Data 1 1 | Federal Tax Data 2 1 | State Tax Data 1 1 | State Tax <u>D</u>ata 2 1 | Local Tax Data 1 WINTER, CHRIS ID:  $0013$ HE Department of HHS Company: **Effective Date** Find | View All First 1 + of 2 | Last  $\blacksquare$ \*Effective Date: 12/15/2003 This data was last updated by Online Opr on 12/14/2003  $\bold{x}$ Special Tax Withholding St December 1 2003 - $\odot$  None Ind do not withhold tax S M T W T F S C Maintain gross (no tax Additional Withholding' below  $1 \quad 2 \quad 3 \quad 4 \quad 5 \quad 6$ W-4 Processing Status ∤nt New W-4 Received  $7$   $8$  9 10 11 12 13 14 15 16 17 18 19 20 **Tax Marital Status:**  $\circ$ s 21 22 23 24 25 26 27 Withholding Allowances: 28 29 30 31 etter Received **FWT Addit** p Amount: On Allowances: ◯ <u>Current Date</u>  $\begin{array}{|c|c|} \hline \hline \rule{0pt}{2ex} \end{array} \text{Save} \begin{array}{|c|} \hline \rule{0pt}{2ex} \rule{0pt}{2ex} \end{array} \text{Return to Search} \begin{array}{|c|} \text{+} \hline \rule{0pt}{2ex} \end{array} \text{Next in List} \begin{array}{|c|} \hline \rule{0pt}{2ex} \end{array} \text{Previous in List} \end{array}$ **@Update/Display**) **2 Include History** ( **@Correct History**) Federal Tax Data 1 | Federal Tax Data 2 | State Tax Data 1 | State Tax Data 2 | Local Tax Data

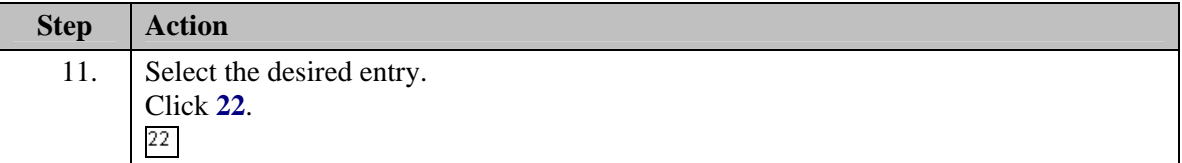

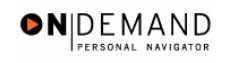

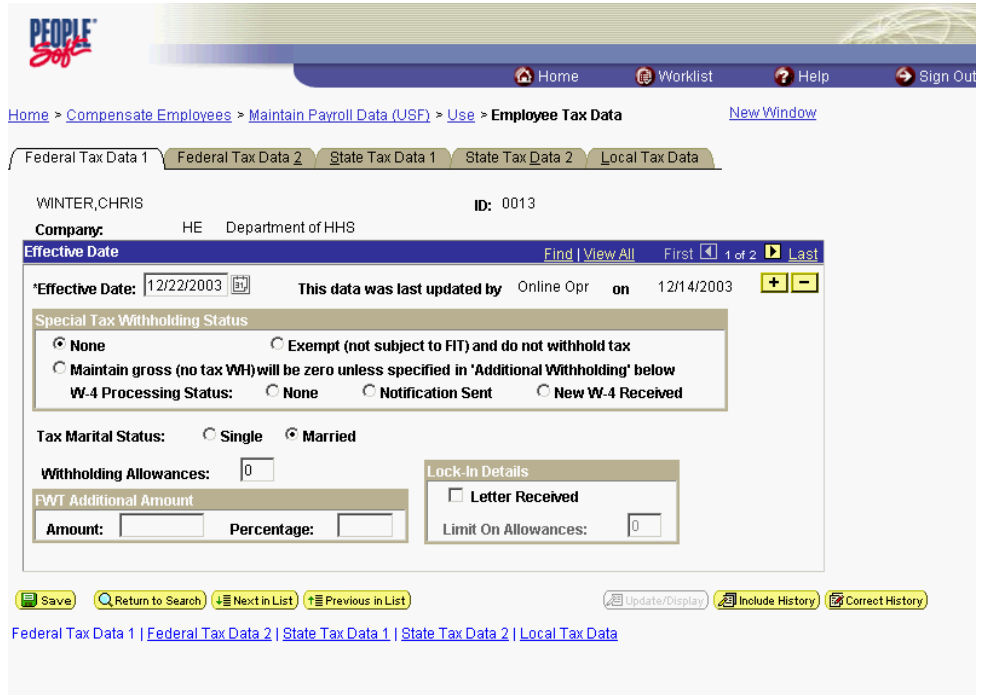

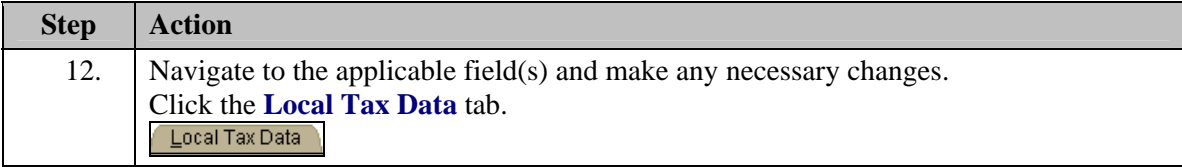

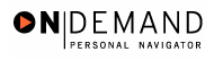

![](_page_32_Picture_33.jpeg)

![](_page_32_Picture_34.jpeg)

![](_page_33_Picture_1.jpeg)

![](_page_33_Picture_52.jpeg)

![](_page_33_Picture_53.jpeg)

## **Stopping an Employee's Tax Withholding**

### **Procedure**

The following steps detail the procedure for stopping an employee's tax withholding information in EHRP.

**PLEASE SEE YOUR CSR TO STOP TAXES.**

![](_page_34_Picture_0.jpeg)

![](_page_34_Picture_38.jpeg)

![](_page_34_Picture_39.jpeg)

![](_page_35_Picture_1.jpeg)

![](_page_35_Picture_47.jpeg)

![](_page_35_Picture_48.jpeg)

![](_page_36_Picture_0.jpeg)

![](_page_36_Picture_28.jpeg)

![](_page_36_Picture_29.jpeg)

![](_page_37_Picture_1.jpeg)

![](_page_37_Picture_27.jpeg)

![](_page_37_Picture_28.jpeg)

![](_page_38_Picture_0.jpeg)

![](_page_38_Picture_66.jpeg)

![](_page_38_Picture_67.jpeg)

## **General Deductions**

HR staff must enter information into the General Deduction Data page in the Maintain Payroll Data area of the system for purposes of the payroll interface.

This section is primarily concerned with the steps involved in entering information on the General Deduction Data page. This section contains three procedures. The first corresponds with starting general deductions, the second pertains to changing general deductions and the third is related to stopping general deductions.

NOTE: Fields that are not required are not listed within the procedure. Optional fields that an end-user may choose to complete are not detailed.

#### **General Deduction Data Page Start**

1.Insert row if necessary 2.Enter Effective Date 3.Enter general deduction data **Change** 1.Insert row 2.Enter Effective Date 3. Modify general deduction data Note: A Change to a CFC requires a stop and then a start. **Stop** 1.Insert row 2.Enter Effective Date 3.Enter Deduction End Date

## **Starting an Employee's General Deductions**

#### **Introduction**

HR staff must enter information into the General Deduction Data page in the Maintain Payroll Data area of the system for purposes of the payroll interface.

This section is primarily concerned with the steps involved with starting general deductions. NOTE: Fields that are not required are not listed within the procedure. Optional fields that an end-user may choose to complete are not detailed.

#### **General Deduction Data Page Start**

1.Insert row if necessary 2.Enter Effective Date 3.Enter general deduction data

## **Procedure**

The following steps detail the procedure for starting an Employee's General Deductions.

![](_page_40_Picture_0.jpeg)

![](_page_40_Picture_38.jpeg)

![](_page_40_Picture_39.jpeg)

![](_page_41_Picture_1.jpeg)

![](_page_41_Picture_32.jpeg)

![](_page_41_Picture_33.jpeg)

![](_page_42_Picture_0.jpeg)

![](_page_42_Picture_38.jpeg)

![](_page_42_Picture_39.jpeg)

![](_page_43_Picture_1.jpeg)

![](_page_43_Picture_74.jpeg)

![](_page_43_Picture_75.jpeg)

 $\alpha$ 

The Look Up icon represents a look-up prompt. Clicking this button will allow you to look up all possible entry options for this field.

![](_page_43_Picture_76.jpeg)

圓

The Calendar icon represents a date prompt. Clicking this button will produce a pop-up calendar for reference. To select a specific date from the pop-up calendar as the field entry, simply click on the date. Use the arrows to move through the months and years.

![](_page_44_Picture_0.jpeg)

![](_page_44_Picture_52.jpeg)

![](_page_44_Picture_53.jpeg)

![](_page_45_Picture_1.jpeg)

![](_page_45_Picture_67.jpeg)

![](_page_45_Picture_68.jpeg)

Z

NOTE: This entry should be **Flat Amount**, except for National Union Dues, wherein the entry should be left as the default, **Default to Deduction Table**.

![](_page_45_Picture_69.jpeg)

![](_page_46_Picture_0.jpeg)

![](_page_46_Picture_95.jpeg)

![](_page_46_Picture_96.jpeg)

### **Changing an Employee's General Deductions**

#### **Introduction**

HR staff must enter information into the General Deduction Data page in the Maintain Payroll Data area of the system for purposes of the payroll interface.

This section is primarily concerned with the steps involved with changing general deductions. NOTE: Fields that are not required are not listed within the procedure. Optional fields that an end-user may choose to complete are not detailed.

#### **General Deduction Data Page**

**Change** 1.Insert row 2.Enter Effective Date 3. Modify general deduction data Note: A Change to a CFC requires a stop and then a start.

## **Procedure**

The following steps detail the procedure for changing an Employee's General Deduction.

![](_page_47_Picture_80.jpeg)

![](_page_47_Picture_81.jpeg)

![](_page_48_Picture_0.jpeg)

![](_page_48_Picture_62.jpeg)

![](_page_48_Picture_3.jpeg)

![](_page_48_Picture_63.jpeg)

![](_page_49_Picture_1.jpeg)

![](_page_49_Picture_39.jpeg)

![](_page_49_Picture_40.jpeg)

![](_page_50_Picture_0.jpeg)

![](_page_50_Picture_60.jpeg)

![](_page_50_Picture_61.jpeg)

7 NOTE: There may be multiple rows of **Deduction Code** entry. If there is uncertainty as to which row is needed, click the **View All** link to see all rows at the General Deductions level on a single page.

![](_page_50_Picture_62.jpeg)

![](_page_51_Picture_1.jpeg)

![](_page_51_Picture_29.jpeg)

![](_page_51_Picture_30.jpeg)

![](_page_52_Picture_0.jpeg)

![](_page_52_Picture_44.jpeg)

![](_page_52_Picture_45.jpeg)

![](_page_53_Picture_1.jpeg)

![](_page_53_Picture_83.jpeg)

![](_page_53_Picture_84.jpeg)

## **Stopping an Employee's General Deductions**

#### **Introduction**

HR staff must enter information into the General Deduction Data page in the Maintain Payroll Data area of the system for purposes of the payroll interface.

This section is primarily concerned with the steps related to stopping general deductions. NOTE: Fields that are not required are not listed within the procedure. Optional fields that an

## end-user may choose to complete are not detailed.

### **General Deduction Data Page**

#### **Stop**

1.Insert row

2.Enter Effective Date

3.Enter Deduction End Date

4. DO NOT delete the amount of the deduction being stopped.

## **Procedure**

![](_page_54_Picture_0.jpeg)

The following details the procedure for stopping an Employee's General Deductions.

![](_page_54_Picture_41.jpeg)

![](_page_54_Picture_42.jpeg)

![](_page_55_Picture_1.jpeg)

![](_page_55_Picture_32.jpeg)

![](_page_55_Picture_33.jpeg)

![](_page_56_Picture_0.jpeg)

![](_page_56_Picture_38.jpeg)

![](_page_56_Picture_39.jpeg)

![](_page_57_Picture_1.jpeg)

![](_page_57_Picture_63.jpeg)

![](_page_57_Picture_64.jpeg)

![](_page_57_Picture_65.jpeg)

![](_page_57_Picture_66.jpeg)

![](_page_58_Picture_0.jpeg)

![](_page_58_Picture_38.jpeg)

![](_page_58_Picture_39.jpeg)

![](_page_59_Picture_1.jpeg)

![](_page_59_Picture_29.jpeg)

![](_page_59_Picture_30.jpeg)